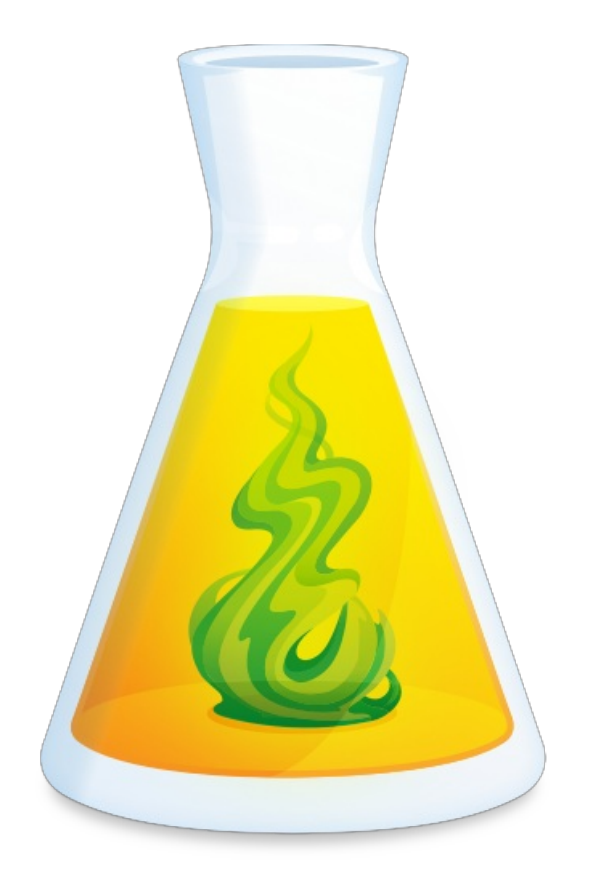

# **ANTIDOTE 11 — INSTALLATION MULTIPOSTE WINDOWS**

Révisé le 12 avril 2022

# TABLE DES MATIÈRES

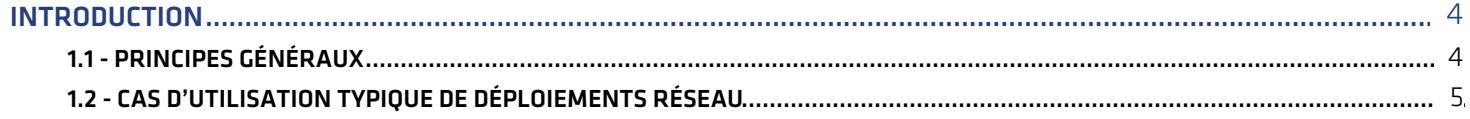

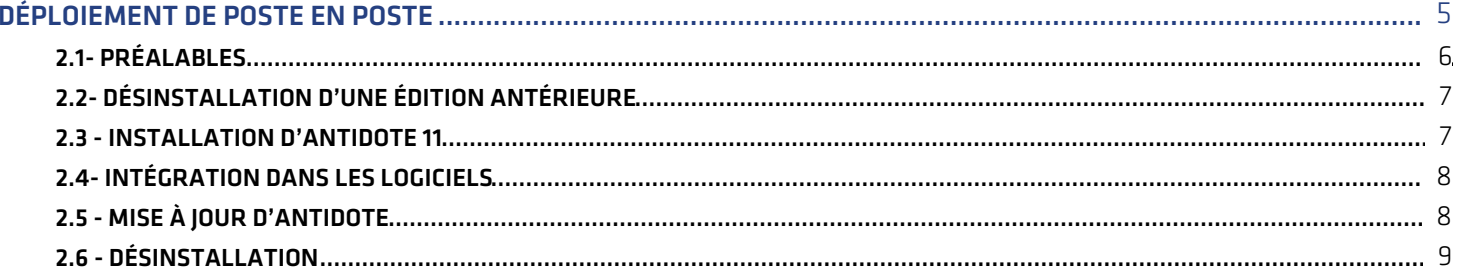

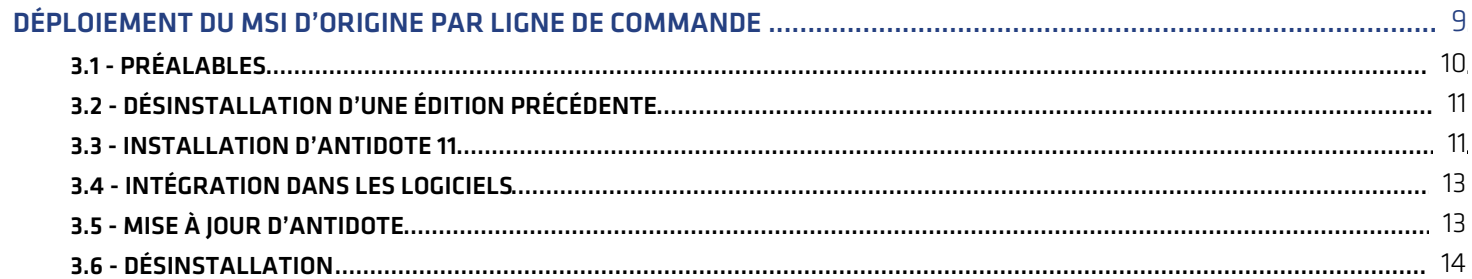

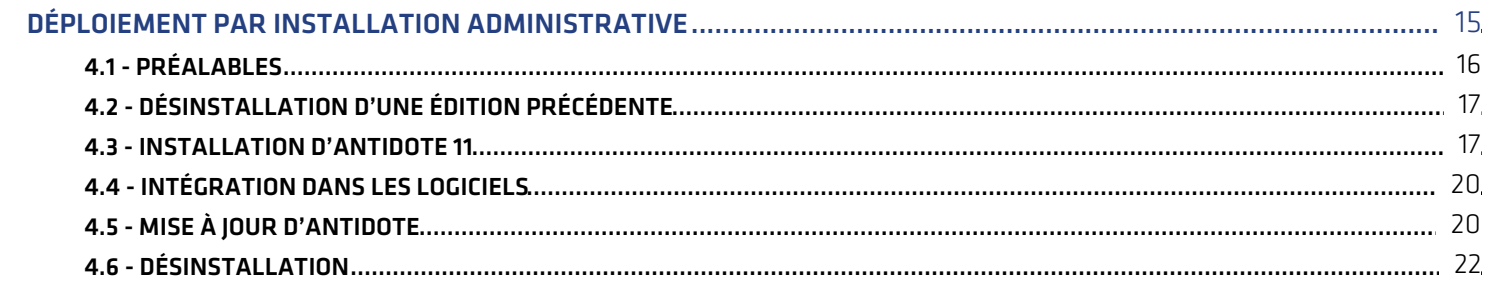

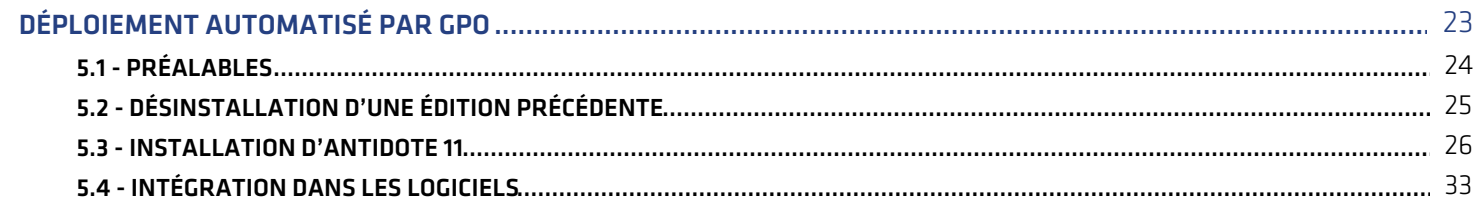

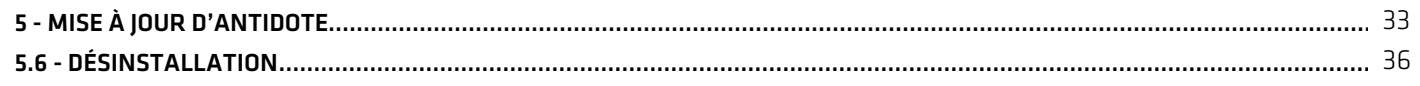

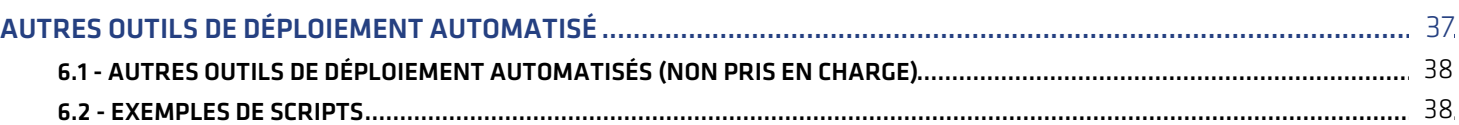

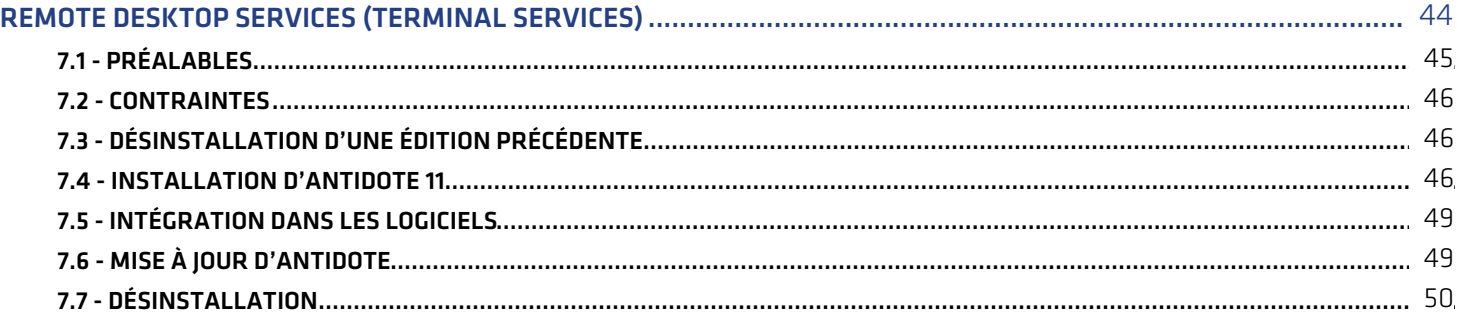

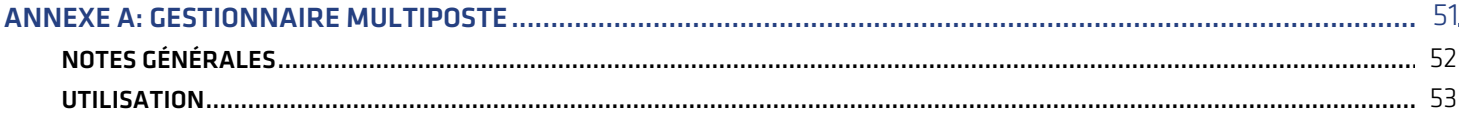

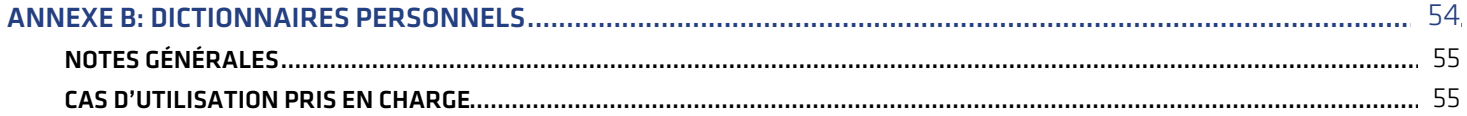

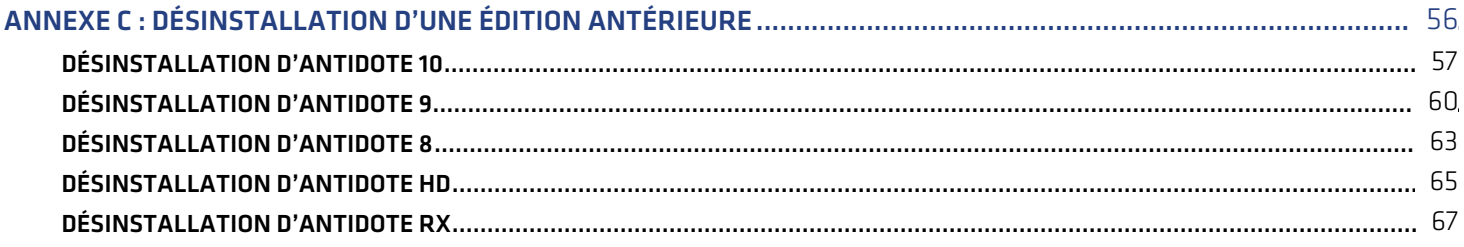

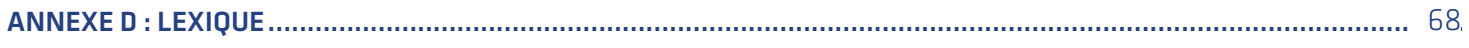

## <span id="page-3-1"></span><span id="page-3-0"></span>1.1 - PRINCIPES GÉNÉRAUX

### **OBJECTIF DE CE DOCUMENT**

Ce document, destiné à un administrateur réseau, a pour objectif de servir d'outil de référence pour les modes de déploiement pris en charge par Antidote 11 sur Windows.

### **PRINCIPES GÉNÉRAUX**

L'installation d'Antidote 11 est possible selon les conditions et options suivantes :

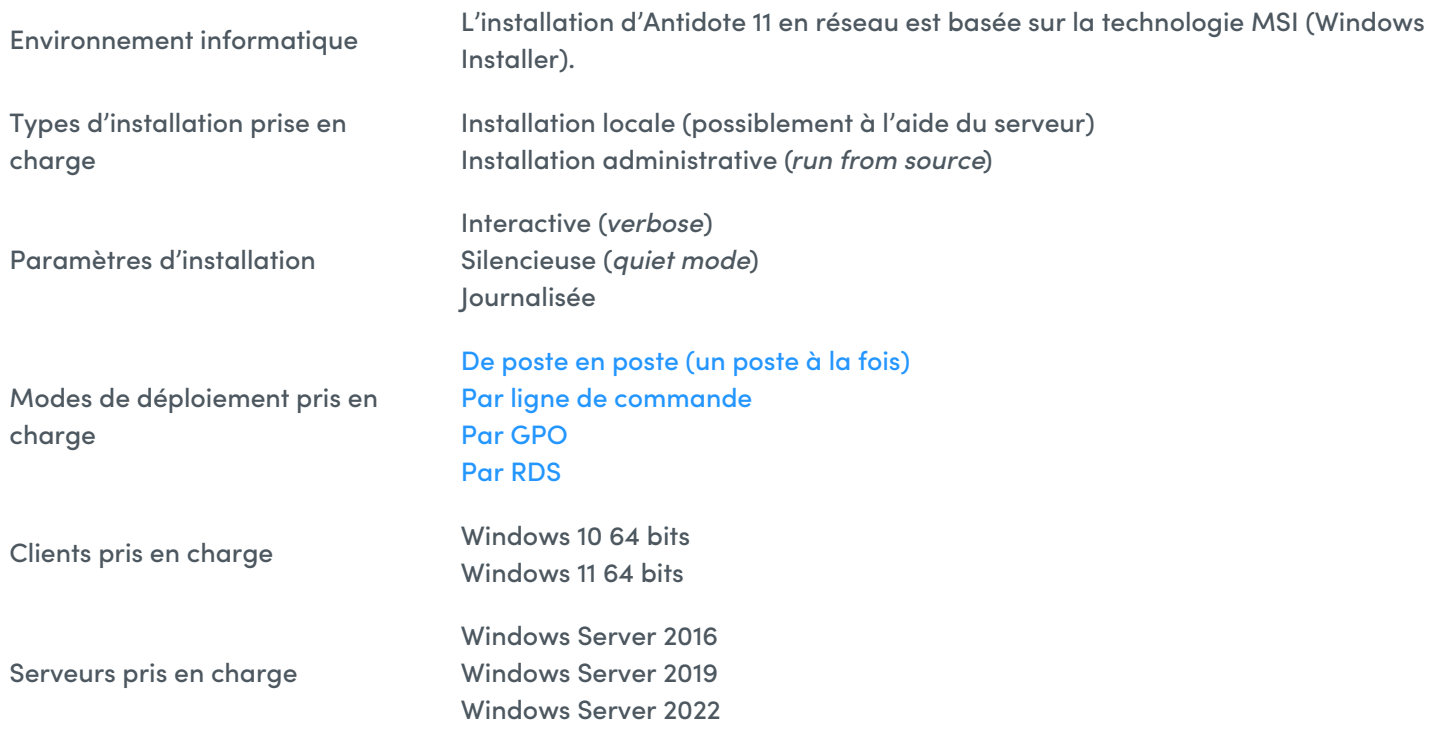

Le *repackaging* (en particulier le**AppV**) n'est pas pris en charge par les installateurs d'Antidote.

Chaque chapitre qui suit expose un mode de déploiement pris en charge. Nous vous suggérons de documenter le mode choisi afin d'en informer tous les membres de votre équipe ou un représentant de notre service d'assistance technique. La plupart du temps, un seul chapitre devrait servir de référence. Toutefois, le déploiement d'une partie de votre licence peut se faire selon un mode donné et une autre partie selon un autre mode.

## <span id="page-4-0"></span>1.2 - CAS D'UTILISATION TYPIQUE DE DÉPLOIEMENTS RÉSEAU

Voici une liste non exhaustive de quelque cas de déploiement réseau. Vous pouvez cliquer sur le lien pour visiter la section pertinente.

<span id="page-4-1"></span>Je souhaite déployer de poste en poste (un poste à la fois) de manière [interactive](https://www.antidote.info/fr/antidote-11/documentation/installation-multiposte-windows/dossierdeplposteaposte). Je souhaite déployer par ligne de commande, en [préconfigurant](https://www.antidote.info/fr/antidote-11/documentation/installation-multiposte-windows/dossierdepllignecommande) certaines options comme l'entrée du numéro de série. Je souhaite effectuer un déploiement automatisé depuis un [emplacement](https://www.antidote.info/fr/antidote-11/documentation/installation-multiposte-windows/dossierdepllignecommandeptadmin) réseau. Je souhaite effectuer un déploiement automatisé qui s'effectue au démarrage des ordinateurs de mon parc [informatique](https://www.antidote.info/fr/antidote-11/documentation/installation-multiposte-windows/deploiementautomatisepargpo) géré par Active Directory (GPO).

# 2 DÉPLOIEMENT DE POSTE EN POSTE

## <span id="page-5-0"></span>2.1- PRÉALABLES

### **AVANT DE DÉBUTER**

- Toute édition antérieure d'Antidote a été désinstallée (ex. : Antidote 10). Voi[rAnnexe](https://www.antidote.info/fr/antidote-11/documentation/installation-multiposte-windows/annexe_c) C.
- Inst Antidote.exe est utilisé seulement dans le cas d'un déploiement d'installations locales n'ayant pas recours à une ligne de commande.
- Les logiciels (ex. : Microsoft Word) auxquels vous désirez intégrer Antidote sont déjà installés.
- Vous avez accès à un compte administrateur du poste pour effectuer l'installation.
- Les antivirus et antiespiogiciels sont désactivés.
- Toutes les applications sont quittées.

### **NOTES GÉNÉRALES**

- Pour effectuer une installation journalisée, afin d'identifier la source d'un problème lors de l'installation, vous pouvez maintenir la touche CTRL en lançant l'installation d'Antidote, et ce, jusqu'à ce qu'une indication apparaisse pour signaler une installation en « mode de diagnostic »; les journaux d'installation ainsi créés sur le bureau (de la forme InstallationAntidote x.log) pourront être transmis à notre équipe d'assistance technique pour analyse.
- L'utilisateur se fait proposer automatiquement les mises à jour. Il faut toutefois disposer des droits d'administrateur du poste pour les installer.
- Dans le cas d'une installation d'Antidote 11 pour une seule langue, les dialogues de l'installateur sont dans cette langue. Dans le cas d'une installation bilingue, l'installateur utilise la langue du système. S'il est préférable que les dialogues de l'installateur soient dans l'autre langue que celle prévue, il est possible d'indiquer ce choix avec une installation locale utilisant le fichier de transformation MST [\(Installation](https://www.antidote.info/fr/antidote-11/documentation/installation-multiposte-windows/dossierdepllignecommande/installation-dantidote-11) du MSI d'origine).

#### **PERSONNALISATION D'ANTIDOTE**

À son premier lancement dans chaque compte utilisateur, Antidote pose des questions de personnalisation afin d'adapter le correcteur aux besoins de la personne qui l'utilise. Par la suite, les réponses peuvent être modifiées en tout temps en utilisant les panneaux de réglages d'Antidote (menu Ouvrages > Options ). Les réponses à ces questions peuvent être prédéterminées dans un fichier de configuration MST, qu'on pourra utiliser uniquement en ayant recours à une installation utilisant ce fichier de transformation [\(Installation](https://www.antidote.info/fr/antidote-11/documentation/installation-multiposte-windows/dossierdepllignecommande/installation-dantidote-11) d'Antidote 11).

L'une des questions de personnalisation demande si vous voulez appliquer l'orthographe rectifiée, qui propose une autre façon, plus récente, d'écrire certains mots en français. Pour de plus amples informations sur la nouvelle orthographe, voir le guide Rectifications d'Antidote (fenêtre des guides d'Antidote 11). Dans le doute, sélectionner « les deux » : ce choix peut être modifié en tout temps par l'utilisateur.

Pour saisir le numéro de série et le code quota une seule fois (et non sur chaque poste), on peut utiliser un fichier de configuration MST, qui nécessite des installations locales utilisant ce fichier de transformation (voir [Déploiement](https://www.antidote.info/fr/antidote-11/documentation/installation-multiposte-windows/dossierdepllignecommande/installation-dantidote-11) du MSI d'origine). Il est aussi possible de copier-coller le numéro de série ou le code quota au complet dans la première case lorsqu'il est demandé.

#### **ASTUCES GÉNÉRALES**

- Les mises à jour téléchargées avec l'Assistant de téléchargement sont enregistrées dans un dossier Druide\_Téléchargement, créé dans le dossier Téléchargements du poste. Vous pouvez archiver ces fichiers sur une mémoire USB ou un lecteur réseau pour les utiliser sur les autres postes, par exemple immédiatement après avoir effectué une nouvelle installation. Il n'est donc pas nécessaire de télécharger les mises à jour depuis chaque poste.
- L'installateur Inst Antidote.exe ainsi que le dossier msi qui l'accompagne peuvent être copiés sur un support, par exemple une mémoire USB ou un lecteur réseau; les fichiers peuvent alors être exécutés directement à partir de ce support. Vous pouvez aussi y archiver les mises à jour.

## <span id="page-6-0"></span>2.2- DÉSINSTALLATION D'UNE ÉDITION ANTÉRIEURE

Avant l'installation d'Antidote 11, toute édition antérieure doit être désinstallée selon un mode compatible avec le mode de déploiement initial. Pour plus de détails sur la désinstallation, veuillez consulter [l'Annexe](https://www.antidote.info/fr/antidote-11/documentation/installation-multiposte-windows/annexe_c) C, par exemple pour y trouver le GUID correspondant.

<span id="page-6-1"></span>Cette désinstallation peut être effectuée préalablement et de façon distincte, par exemple depuis le Panneau de configuration de Windows.

### 2.3 - INSTALLATION D'ANTIDOTE 11

La procédure d'installation en allant de poste en poste consiste à :

- Télécharger le fichier d'installation depuis votre Espace client [Multiposte](https://services.druide.com/?contexte=multi&langue=fr), l'espace Web exclusif et personnalisé qui vous a été attribué et qui vous donne accès à la plupart des éléments utiles associés à votre licence. Par exemple, dans le cas d'une installation bilingue, ce peut être le fichier Antidote\_11.y\_B\_x\_Windows.exe , une archive autoextractible contenant les installateurs de l'application **Antidote 11**, **Antidote - Connectix 11** et des modules français et anglais. S'il y a lieu, vous pouvez aussi télécharger les mises à jour.
- Vous assurer que les conditions sont respectées (voir la sectio[nPréalables](https://www.antidote.info/fr/antidote-11/documentation/installation-multiposte-windows/dossierdeplposteaposte)).
- Entrer dans un compte administrateur. •
- Exécuter le fichier, qui décompressera sur le bureau un dossier de la forme Antidote\_11.y\_B\_n\_Installation contenant les fichiers d'installation.
- Dans ce dossier, exécuter l'installateur Inst-Antidote.exe, qui lancera successivement tous les fichiers applicables se trouvant dans le dossier msi.
- Appliquer les mises à jour s'il y a lieu (section Mise à jour [d'Antidote](https://www.antidote.info/fr/antidote-11/documentation/installation-multiposte-windows/dossierdeplposteaposte/mise-a-jour-dantidote)).

Antidote - Connectix 11 » et un pour chacun des modules français et anglais possibles.

- Lorsqu'une mise à jour d'Antidote est publiée, l'installateur complet d'Antidote correspondant à la version de cette mise à jour est normalement publié dans les jours suivants. Dès que l'installateur est publié, il apparait dans votre Espace client [Multiposte](https://services.druide.com/?contexte=multi&langue=fr) si vous avez souscrit au Programme de maintenance Antidote (PMA). Sinon, il est toujours possible d'installer Antidote avec les installateurs initiaux, accessibles depuis votre Espace client [Multiposte](https://services.druide.com/?contexte=multi&langue=fr), puis d'appliquer les dernières mises à jour : le résultat final est le même.
- L'activation d'Antidote avec un numéro de série se fait en cliquant sur le lien « Entrer un numéro de série... », disponible au bas à droite de la fenêtre d'authentification du compte Druide.

### <span id="page-7-0"></span>2.4- INTÉGRATION DANS LES LOGICIELS

Au cours de l'installation, l'intégration d'Antidote 11 dans les logiciels pris en charge déjà installés est proposée par son intégrateur Connectix pour le compte courant et à la première ouverture de session de tout autre compte utilisateur sur le poste. Ces intégrations peuvent être prédéterminées dans un fichier de configuration MST, qu'on pourra utiliser seulement en ayant recours à une installation locale utilisant le fichier de [transformation](https://www.antidote.info/fr/antidote-11/documentation/installation-multiposte-windows/dossierdepllignecommande/installation-dantidote-11) MST (Installation du MSI d'origine).

Si un logiciel pris en charge est installé ultérieurement, il peut suffire de lancer Antidote dans chaque compte utilisateur pour que son intégrateur Connectix propose automatiquement l'intégration à ce logiciel. Il est aussi possible de sélectionner Aide > Intégration d'Antidote à vos logiciels (Connectix)... : le résultat sera le même.

Si l'intégration dans une application ne semble pas complétée, par exemple dans un navigateur Web, on peut désinstaller l'extension d'Antidote dans le gestionnaire des extensions du logiciel, puis lancer Antidote et sélectionner « *Aide > Intégration d'Antidote à vos logiciels (Connectix)...*» : un bouton « Afficher le dossier des connecteurs » est affiché dans l'onglet « Diagnostics » et permet d'avoir accès aux dossiers contenant les extensions pour plusieurs logiciels. Pour plus de détails, voir le fichier « Lisez-moi » accompagnant l'extension : l'intégration manuelle y est décrite.

## <span id="page-7-1"></span>2.5 - MISE À JOUR D'ANTIDOTE

Appliquer une mise à jour consiste à appliquer 3 fichiers MSP dans le cas d'une installation unilingue et 4 fichiers dans le cas d'une installation bilingue (un fichier pour l'application Antidote, un fichier pour l'application Connectix et un fichier pour chaque module de langue).

Dans le cas d'une installation locale de poste en poste, la première méthode possible — la plus simple — pour mettre à jour le logiciel est de sélectionner « Aide > Recherche de mise à jour » ou « Aide > Assistant de téléchargement ». S'il y a une mise à jour publiée qui n'a pas encore été appliquée, les fichiers sont alors téléchargés et enregistrés dans un dossier « Druide\_Telechargement », dans le dossier Téléchargements du compte utilisateur, et l'étape suivante permet de les installer immédiatement. Ces fichiers peuvent ensuite être utilisés manuellement sur les autres postes. Toutefois, ils doivent être utilisés dans un ordre donné : une mise à jour de connecteurs doit toujours être la dernière mise à jour appliquée, car Antidote et Connectix doivent d'abord être à jour.

Antidote 11 propose aussi des mises à jour appelées « mises à jour de connecteurs », destinées à mettre à jour les éléments d'Antidote installés dans des logiciels pris en charge. Ce sont les connecteurs qui permettent l'intégration d'Antidote dans ces logiciels. Ces mises à jour ne changent pas la version d'Antidote affichée dans la fenêtre « À propos d'Antidote ». Si une intégration ne semble pas à jour dans un logiciel, on peut toujours vérifier si Antidote est à jour sur un poste en sélectionnant Aide > Recherche de mise à jour .

La deuxième méthode de mise à jour possible est de télécharger les fichiers de mise à jour et de les lancer manuellement :

- Télécharger les 3 à 6 fichiers de mise à jour depuis votreEspace client [Multiposte](https://services.druide.com/?contexte=multi&langue=fr). Dans le cas d'une installation bilingue, ce peut être des fichiers comme ceux-ci (où « x » correspond à la version avant la mise à jour, « y » correspond à la version après la mise à jour et « n » correspond au numéro de mise à jour du connecteur) :
	- Ė Diff\_Antidote\_11\_C\_11.y.msp
	- Diff\_Antidote\_11\_Module\_F\_11.y.msp
	- Diff\_Antidote\_11\_Module\_E\_11.y.msp
	- Diff\_Connectix\_11\_C\_11.y.msp
	- Diff\_Connectix\_11.x\_C\_11.y\_n.msp

Par exemple, une mise à jour d'Antidote 11 v2 vers Antidote 11 v4 aurait le nom suivant Diff\_Antidote\_11.2\_C\_11.4.msp

Entrer dans un compte administrateur pour lancer chacun des fichiers. L'intégration dans les logiciels • nouvellement pris en charge sera réalisée au prochain démarrage d'Antidote 11 (par exemple, à partir du menu Démarrer) ou à l'ouverture de session de chaque compte utilisateur du poste.

## <span id="page-8-0"></span>2.6 - DÉSINSTALLATION

La procédure de désinstallation en allant de poste en poste consiste à :

- Vous assurer que les conditions sont respectées. •
- Ouvrir le panneau de configuration de Windows (Programmes et fonctionnalités ou Désinstaller un programme).
- <span id="page-8-1"></span>• Sélectionner chacun des produits suivants (s'ils s'y trouvent), puis sélectionner Désinstaller : Antidote 11 Antidote 11 - English module Antidote 11 - Module français Antidote - Connectix 11 Assistant de téléchargement

# DÉPLOIEMENT DU MSI D'ORIGINE PAR LIGNE DE COMMANDE

## <span id="page-9-0"></span>3.1 - PRÉALABLES

### **AVANT DE DÉBUTER**

- Toute édition antérieure d'Antidote a été désinstallée, voir l'A[nnexe](https://www.antidote.info/fr/antidote-11/documentation/installation-multiposte-windows/annexe_c) C (ex. : Antidote 10).
- Les logiciels (ex. : Microsoft Word) auxquels vous désirez intégrer Antidote sont déjà installés.
- Vous avez accès à un compte administrateur du poste pour effectuer l'installation.
- Les antivirus et antiespiogiciels sont désactivés.
- Toutes les applications sont quittées.

### **NOTES GÉNÉRALES**

L'installation d'Antidote 11 fait intervenir jusqu'à quatre fichiers MSI : un pour l'application**Antidote 11**, un pour l'application **Antidote - Connectix 11** et un pour chacun des modules français et anglais possibles.

Dans le cas d'une installation avec le fichier de transformation MST, l'utilisation de l'Assistant de téléchargement est désactivée par défaut. Vous devez donc activer cette option avec le gestionnaire multiposte pour obtenir les mises à jour requises. Il faut toutefois disposer des droits d'administrateur du poste pour les installer.

Le déploiement d'Antidote 11 utilisant le fichier de transformation MST permet notamment de :

- saisir une seule fois le numéro de série et le code quota;
- appliquer immédiatement les mises à jour MSP;
- prédéterminer les intégrations dans les logiciels pris en charge;
- régler la personnalisation (questions posées à chaque utilisateur au premier lancement d'Antidote).

### **PERSONNALISATION D'ANTIDOTE**

À son premier lancement dans chaque compte utilisateur, Antidote pose des questions de personnalisation afin d'adapter le correcteur aux besoins de la personne qui l'utilise. Par la suite, les réponses peuvent être modifiées en tout temps en utilisant les panneaux de réglages d'Antidote (menu Ouvrages > Options ). Les réponses à ces questions peuvent être prédéterminées dans un fichier de configuration MST, qu'on pourra utiliser uniquement en ayant recours à une installation utilisant ce fichier de transformation [\(Installation](https://www.antidote.info/fr/antidote-11/documentation/installation-multiposte-windows/dossierdepllignecommande/installation-dantidote-11) d'Antidote 11).

L'une des questions de personnalisation demande si vous voulez appliquer l'orthographe rectifiée, qui propose une autre façon, plus récente, d'écrire certains mots en français. Pour de plus amples informations sur la nouvelle orthographe, voir le guide Rectifications d'Antidote (fenêtre des guides d'Antidote 11). Dans le doute, sélectionner « les deux » : ce choix peut être modifié en tout temps par l'utilisateur.

Pour saisir le numéro de série et le code quota une seule fois (et non sur chaque poste), on peut utiliser un fichier de configuration MST, qui nécessite des installations locales utilisant ce fichier de transformation (voir [Déploiement](https://www.antidote.info/fr/antidote-11/documentation/installation-multiposte-windows/dossierdepllignecommande/installation-dantidote-11) du MSI d'origine). Il est aussi possible de copier-coller le numéro de série ou le code quota au complet dans la première case lorsqu'il est demandé.

#### **ASTUCES GÉNÉRALES**

- Vous pouvez télécharger les mises à jour avec l'Assistant de téléchargement ou depuis votreEspace client Multiposte. Dans le cas de l'Assistant de [téléchargement,](https://services.druide.com/?contexte=multi&langue=fr) les mises à jour sont enregistrées dans un dossier Druide\_Téléchargement , créé dans le dossier Téléchargements du compte.
- Vous pouvez rendre ces fichiers disponibles sur un lecteur réseau pour les utiliser sur les autres postes, par exemple immédiatement après avoir effectué une nouvelle installation. Il n'est donc pas nécessaire de télécharger les mises à jour depuis chaque poste.

### <span id="page-10-0"></span>3.2 - DÉSINSTALLATION D'UNE ÉDITION PRÉCÉDENTE

<span id="page-10-1"></span>Avant l'installation d'Antidote 11, toute édition antérieure doit être désinstallée selon un mode compatible avec le mode de déploiement initial. Pour plus de détails sur la désinstallation, veuillez consulter [l'Annexe](https://www.antidote.info/fr/antidote-11/documentation/installation-multiposte-windows/annexe_c) C, par exemple pour y trouver le GUID correspondant.

### 3.3 - INSTALLATION D'ANTIDOTE 11

La procédure d'installation locale du MSI d'origine consiste à :

- Entrer dans un compte administrateur. •
- Télécharger depuis votre Espace client [Multiposte](https://services.druide.com/?contexte=multi&langue=fr) les fichiers de type Antidote\_11.y\_B\_n\_Windows.exe et GestionnaireMultiposte\_Antidote11.exe .
- Vous assurer que les conditions sont respectées. •
- Exécuter l'archive principale, de la forme Antidote\_11.y\_B\_n\_Windows.exe , ce qui décompressera sur le bureau un dossier de la forme Antidote 11.y B n Installation contenant les fichiers d'installation.
- Créer les fichiers ReseauAntidote.mst et ReseauConnectix.MST à l'aide du Gestionnaire multiposte, qui vous demandera de lui indiquer les fichiers Antidote11.msi et [Antidote-Connectix11.msi](https://www.antidote.info/fr/antidote-11/documentation/installation-multiposte-windows/annexea), voir Annexe A: Gestionnaire multiposte.
- Placer tous les fichiers nécessaires sur le serveur (ou un disque accessible), ainsi que toutes les mises à jour MSP, s'il y a lieu (s'il y a des mises à jour publiées plus récentes que vos installateurs). Par exemple, pour une installation bilingue :

Antidote11.msi Antidote11-Module-francais.msi Antidote11-English-module.msi Antidote-Connectix11.msi ReseauAntidote.mst (créé précédemment) ReseauConnectix.mst (créé précédemment)

Il peut y avoir une mise à jour MSP publiée pour chacun des éléments : une pour **Antidote 11**, une pour **Antidote - Connectix 11**, une pour le module Français et une pour le module Anglais. À cela peut s'ajouter une mise à jour MSP de connecteurs, qui sont les extensions ou modules installés dans les logiciels pris en charge. Une seule mise à jour de connecteurs peut viser plusieurs logiciels. Ce type de mise à jour est publiée entre les mises à jour de l'application Antidote et a pour but d'être publiée plus rapidement qu'une mise à jour complète de l'application, pour s'adapter plus rapidement à l'évolution des différents logiciels pris en charge. Votre mise à jour peut d'ailleurs se limiter à une telle mise à jour.

Si vous voulez modifier la langue prévue pour les dialogues de l'installateur, pour que ceux-ci soient en français, il faut aussi utiliser les fichiers MST qui s'appliquent et qui se trouvent dans le dossier msidruide, par exemple : Antidote11-Interface-fr.mst pour l'installateur **Antidote 11**, Antidote-Connectix11-Interface-fr.mst pour l'installateur **Antidote - Connectix 11**, Antidote11-English-module-Interface-fr.mst pour l'installateur du module Anglais et Antidote11-Module-francais-Interface-fr.mst pour l'installateur du module Français. Voir plus loin comment les ajouter à la ligne de commande.

Lorsqu'une mise à jour d'Antidote est publiée, l'installateur complet d'Antidote correspondant à la version de cette mise à jour est normalement publié dans les jours suivants. Dès que l'installateur est publié, il apparait dans votre Espace client [Multiposte](https://services.druide.com/?contexte=multi&langue=fr) si vous avez souscrit au Programme de maintenance Antidote (PMA). Sinon, il est toujours possible d'installer Antidote avec les installateurs initiaux, accessibles depuis votre Espace client [Multiposte](https://services.druide.com/?contexte=multi&langue=fr), puis d'appliquer les dernières mises à jour : le résultat final est le même.

Dans la séquence d'installation, il est essentiel que le fichier Antidote11.msi soit lancé en premier : l'installation de l'application Antidote 11 doit être effectuée avant l'installation des modules de langue.

Saisir en tant qu'administrateur du poste toutes les lignes de commande d'installation suivantes si elles • s'appliquent à votre situation.

Si vous n'avez pas de mise à jour MSP à appliquer :

msiexec /i "\\serveur\chemin\Antidote11.msi" TRANSFORMS="\\serveur\chemin\ReseauAntidote.mst" msiexec /i "\\serveur\chemin\Antidote11-Module-francais.msi" msiexec /i "\\serveur\chemin\Antidote11-English-module.msi" msiexec /i "\\serveur\chemin\Antidote-Connectix11.msi" TRANSFORMS="\\serveur\chemin\ReseauConnectix.mst"

Pour une installation silencieuse (sans dialogues), il suffit d'ajouter « /qn » dans chaque ligne, par exemple :

Voir les Notes [Générales](https://www.antidote.info/fr/antidote-11/documentation/installation-multiposte-windows/dossierdepllignecommande/notes-generales) pour plus de détails.

Pour effectuer une installation journalisée et choisir le français pour les dialogues de l'installateur, indiquer le fichier MST approprié, par exemple :

msiexec /qn /i "\\serveur\chemin\Antidote11.msi" TRANSFORMS="\\serveur\chemin\ReseauAntidote.mst;\\serveur\chemin\Antidote11-Interface-fr.mst" /l\*v "\\serveur\chemin\logInsAntidote.txt"

#### Si vous avez des mises à jour MSP à appliquer, ce peut être :

msiexec /qn /i "\\serveur\chemin\Antidote11.msi" /update "\\serveur\chemin\Diff\_Antidote\_11\_C\_11.y.msp" TRANSFORMS="\\serveur\chemin\ReseauAntidote.mst" msiexec /qn /i "\\serveur\chemin\Antidote11-Module-francais.msi" /update "\\serveur\chemin\Diff\_Antidote\_11\_Module\_F\_11.y.msp" msiexec /qn /i "\\serveur\chemin\Antidote11-English-module.msi" /update "\\serveur\chemin\Diff\_Antidote\_11\_Module\_E\_11.y.msp" msiexec /qn /i "\\serveur\chemin\Antidote-Connectix11.msi" /update "\\serveur\chemin\Diff\_Connectix\_11\_C\_11.y.msp" TRANSFORMS="\\serveur\chemin\ReseauConnectix.mst"

Le TRANSFORMS n'a pas à être indiqué pour les modules de langue. Vous pourriez aussi utiliser un script qui installera tous les éléments requis, incluant toutes les mises à jour. La section suivante présente des exemples de scripts : [Utilisation](https://www.antidote.info/fr/antidote-11/documentation/installation-multiposte-windows/modededeploiement/utilisation-de-scripts) de scripts.

À cela peut s'ajouter une mise à jour de connecteurs, que vous pouvez appliquer séparément. Pour chaque compte utilisateur du poste, l'utilisateur doit lancer Antidote une première fois (à partir du menu Démarrer) afin de répondre aux questions de personnalisation, voir la [Personnalisation](https://www.antidote.info/fr/antidote-11/documentation/installation-multiposte-windows/dossierdepllignecommande/notes-generales) d'Antidote.

### <span id="page-12-0"></span>3.4 - INTÉGRATION DANS LES LOGICIELS

L'intégration d'Antidote 11 dans les logiciels installés est effectuée de façon interactive ou silencieuse à la première ouverture de session de chaque compte utilisateur selon le mode de déploiement initial (paramètre /qn). Cette intégration peut être prédéterminée dans le fichier de configuration MST à l'aide du Gestionnaire multiposte (voir Annexe A: [Gestionnaire](https://www.antidote.info/fr/antidote-11/documentation/installation-multiposte-windows/annexea) multiposte). Si un logiciel pris en charge est installé ultérieurement, il peut suffire de lancer Antidote dans chaque compte utilisateur pour que Connectix propose automatiquement l'intégration à ce logiciel. Il est **aussi possible de sélectionner** Aide > Intégration d'Antidote à vos logiciels (Connectix)... .

<span id="page-12-1"></span>Si l'intégration dans une application ne semble pas complétée, par exemple dans un navigateur Web, on peut désinstaller l'extension d'Antidote dans le gestionnaire des extensions du logiciel, puis lancer Antidote et sélectionner « *Aide > Intégration d'Antidote à vos logiciels (Connectix)...*» : un bouton « Afficher le dossier des connecteurs » est affiché dans l'onglet « Diagnostics » et permet d'avoir accès aux dossiers contenant les extensions pour plusieurs logiciels. Pour plus de détails, voir le fichier « Lisez-moi » accompagnant l'extension : l'intégration manuelle y est décrite.

## 3.5 - MISE À JOUR D'ANTIDOTE

Appliquer une mise à jour consiste à appliquer 3 fichiers MSP dans le cas d'une installation unilingue et 4 fichiers dans le cas d'une installation bilingue (un fichier pour l'application Antidote, un fichier pour l'application Connectix et un fichier pour chaque module de langue).

Mettre à jour une installation locale consiste à :

• Télécharger les 3 ou 4 fichiers de mise à jour depuis votreEspace client [Multiposte](https://services.druide.com/?contexte=multi&langue=fr). Dans le cas d'une installation bilingue, ce peut être des fichiers comme ceux-ci :

Diff\_Antidote\_11\_C\_11.y.msp Diff\_Antidote\_11\_Module\_F\_11.y.msp Diff\_Antidote\_11\_Module\_E\_11.y.msp Diff\_Connectix\_11\_C\_11.y.msp

Toutefois, il est possible que la dernière mise à jour publiée soit seulement une mise à jour de connecteurs, comme Diff\_Connectix\_11.x\_C\_11.y\_n.msp.

Antidote 11 gère aussi des mises à jour appelées « mises à jour de connecteurs », destinées à mettre à jour les éléments d'Antidote installés dans des logiciels pris en charge. Ce sont les connecteurs qui permettent l'intégration d'Antidote dans ces logiciels. Ces mises à jour ne changent pas la version d'Antidote affichée dans la fenêtre « À propos d'Antidote ».

- Vous assurer que les conditions sont respectées, voir la sectionAvant de [débuter](https://www.antidote.info/fr/antidote-11/documentation/installation-multiposte-windows/dossierdepllignecommande/notes-generales). •
- Pour chaque fichier de mise à jour à appliquer, saisir l'une des lignes de commande d'installation suivantes en tant qu'administrateur du poste :

msiexec /p "\\serveur\chemin\MiseAJour.msp"

ou (pour une installation silencieuse) :

msiexec /qn /p "\\serveur\chemin\MiseAJour.msp"

Vous pourriez aussi utiliser un script qui installera toutes les mises à jour requises. Voir la sectioNtilisation de scripts.

<span id="page-13-0"></span>L'intégration dans les logiciels nouvellement pris en charge sera réalisée au premier démarrage d'Antidote 11 (à partir du menu Démarrer) ou à l'ouverture de la session de chaque compte utilisateur du poste.

## 3.6 - DÉSINSTALLATION

La procédure de désinstallation consiste à utiliser toutes les lignes de commande suivantes qui s'appliquent à votre situation (elles mentionnent des codes produits GUID différents).

Pour Antidote 11 :

msiexec /x {2643823D-D15F-4046-8388-401756A5C921}

#### Pour le module Français :

msiexec /x {2643823D-D15F-4046-8388-401756A5C922}

Pour le module Anglais :

msiexec /x {2643823D-D15F-4046-8388-401756A5C923}

Pour Connectix :

msiexec /x {2643823D-D15F-4046-8388-401756A5C924}

Pour obtenir une désinstallation silencieuse, il suffit d'y ajouter /qn, comme dans l'exemple suivant avec le code de produit d'Antidote:

msiexec /qn /x {2643823D-D15F-4046-8388-401756A5C921}

On peut aussi obtenir le même résultat en suivant la procédure suivante depuis un compte administrateur :

- Vous assurer que les conditions sont respectées. •
- Ouvrir le panneau de configuration de Windows (Programmes et fonctionnalités ou Désinstaller un programme).
- Sélectionner chacun des produits suivants (s'ils s'y trouvent), puis sélectionner Désinstaller : Antidote 11 Antidote 11 - English module Antidote 11 - Module français Antidote - Connectix 11 Assistant de téléchargement

<span id="page-14-0"></span>Vous pourriez aussi utiliser un script qui désinstallera tous les éléments, voir la sectio[nUtilisation](https://www.antidote.info/fr/antidote-11/documentation/installation-multiposte-windows/modededeploiement/utilisation-de-scripts) de scripts

## DÉPLOIEMENT PAR INSTALLATION ADMINISTRATIVE

## <span id="page-15-0"></span>4.1 - PRÉALABLES

### **AVANT DE DÉBUTER**

- Toute édition antérieure d'Antidote a été désinstallée, voir l'A[nnexe](https://www.antidote.info/fr/antidote-11/documentation/installation-multiposte-windows/annexe_c) C (ex. : Antidote 10).
- Les logiciels (ex. : Microsoft Word) auxquels vous désirez intégrer Antidote sont déjà installés.
- Vous avez accès à un compte administrateur du poste pour effectuer l'installation.
- Les antivirus et antiespiogiciels sont désactivés.
- Toutes les applications sont quittées.

### **NOTES GÉNÉRALES**

L'installation d'Antidote 11 fait intervenir jusqu'à quatre fichiers MSI : un pour l'application**Antidote 11**, un pour l'application **Antidote - Connectix 11** et un pour chacun des modules français et anglais possibles.

Dans le cas d'une installation avec le fichier de transformation MST, l'utilisation de l'Assistant de téléchargement est désactivée par défaut. Vous devez donc activer cette option avec le gestionnaire multiposte pour obtenir les mises à jour requises. Il faut toutefois disposer des droits d'administrateur du poste pour les installer.

Le déploiement d'Antidote 11 utilisant le fichier de transformation MST permet notamment de :

- saisir une seule fois le numéro de série et le code quota;
- appliquer immédiatement les mises à jour MSP;
- prédéterminer les intégrations dans les logiciels pris en charge;
- régler la personnalisation (questions posées à chaque utilisateur au premier lancement d'Antidote).

### **PERSONNALISATION D'ANTIDOTE**

À son premier lancement dans chaque compte utilisateur, Antidote pose des questions de personnalisation afin d'adapter le correcteur aux besoins de la personne qui l'utilise. Par la suite, les réponses peuvent être modifiées en tout temps en utilisant les panneaux de réglages d'Antidote (menu Ouvrages > Options ). Les réponses à ces questions peuvent être prédéterminées dans un fichier de configuration MST, qu'on pourra utiliser uniquement en ayant recours à une installation utilisant ce fichier de transformation [\(Installation](https://www.antidote.info/fr/antidote-11/documentation/installation-multiposte-windows/dossierdepllignecommande/installation-dantidote-11) d'Antidote 11).

L'une des questions de personnalisation demande si vous voulez appliquer l'orthographe rectifiée, qui propose une autre façon, plus récente, d'écrire certains mots en français. Pour de plus amples informations sur la nouvelle orthographe, voir le guide Rectifications d'Antidote (fenêtre des guides d'Antidote 11). Dans le doute, sélectionner « les deux » : ce choix peut être modifié en tout temps par l'utilisateur.

Pour saisir le numéro de série et le code quota une seule fois (et non sur chaque poste), on peut utiliser un fichier de configuration MST, qui nécessite des installations locales utilisant ce fichier de transformation (voir [Déploiement](https://www.antidote.info/fr/antidote-11/documentation/installation-multiposte-windows/dossierdepllignecommande/installation-dantidote-11) du MSI d'origine). Il est aussi possible de copier-coller le numéro de série ou le code quota au complet dans la première case lorsqu'il est demandé.

#### **ASTUCES GÉNÉRALES**

- Vous pouvez télécharger les mises à jour avec l'Assistant de téléchargement ou depuis votreEspace client Multiposte. Dans le cas de l'Assistant de [téléchargement,](https://services.druide.com/?contexte=multi&langue=fr) les mises à jour sont enregistrées dans un dossier Druide\_Téléchargement , créé dans le dossier Téléchargements du compte.
- Vous pouvez rendre ces fichiers disponibles sur un lecteur réseau pour les utiliser sur les autres postes, par exemple immédiatement après avoir effectué une nouvelle installation. Il n'est donc pas nécessaire de télécharger les mises à jour depuis chaque poste.

### <span id="page-16-0"></span>4.2 - DÉSINSTALLATION D'UNE ÉDITION PRÉCÉDENTE

<span id="page-16-1"></span>Avant l'installation d'Antidote 11, toute édition antérieure doit être désinstallée selon un mode compatible avec le mode de déploiement initial. Pour plus de détails sur la désinstallation, veuillez consulter [l'Annexe](https://www.antidote.info/fr/antidote-11/documentation/installation-multiposte-windows/annexe_c) C, par exemple pour y trouver le GUID correspondant.

### 4.3 - INSTALLATION D'ANTIDOTE 11

Le déploiement d'une installation administrative consiste à créer une installation administrative, généralement sur un serveur ou un disque réseau, et à rendre celle-ci accessible aux postes clients, puis à faire l'installation sur les postes clients.

### 4.3.1 - CRÉATION D'UNE INSTALLATION ADMINISTRATIVE

La procédure de création d'une installation administrative consiste à :

- Entrer dans un compte administrateur. •
- Télécharger depuis votre Espace client [Multiposte](https://services.druide.com/?contexte=multi&langue=fr) les fichiers de type Antidote\_11.y\_B\_n\_Windows.exe et GestionnaireMultiposte\_Antidote11.exe .
- Vous assurer que les conditions sont respectées. •
- Exécuter l'archive principale, de la forme Antidote\_11.y\_B\_n\_Windows.exe , ce qui décompressera sur le bureau un dossier de la forme Antidote\_11.y\_B\_n\_Installation contenant les fichiers d'installation.
- Créer les fichiers ReseauAntidote.mst et ReseauConnectix.MST à l'aide du Gestionnaire multiposte, qui vous demandera de lui indiquer les fichiers Antidote11.msi et [Antidote-Connectix11.msi](https://www.antidote.info/fr/antidote-11/documentation/installation-multiposte-windows/annexea) , voir Annexe A: Gestionnaire multiposte.
- Placer tous les fichiers nécessaires sur le serveur (ou un disque accessible), ainsi que toutes les mises à jour MSP, s'il y a lieu (s'il y a des mises à jour publiées plus récentes que vos installateurs). Par exemple, pour une installation bilingue :

ReseauConnectix.mst (créé précédemment)

Il peut y avoir une mise à jour MSP publiée pour chacun des éléments : une pour **Antidote 11**, une pour **Antidote - Connectix 11**, une pour le module Français et une pour le module Anglais. À cela peut s'ajouter une mise à jour MSP de connecteurs, qui sont les extensions ou modules installés dans les logiciels pris en charge. Une seule mise à jour de connecteurs peut viser plusieurs logiciels. Ce type de mise à jour est publiée entre les mises à jour de l'application Antidote et a pour but d'être publiée plus rapidement qu'une mise à jour complète de l'application, pour s'adapter plus rapidement à l'évolution des différents logiciels pris en charge. Votre mise à jour peut d'ailleurs se limiter à une telle mise à jour.

Si vous voulez modifier la langue prévue pour les dialogues de l'installateur, pour que ceux-ci soient en français, il faut aussi utiliser les fichiers MST qui s'appliquent et qui se trouvent dans le dossier msidruide, par exemple : Antidote11-Interface-fr.mst pour l'installateur **Antidote 11**, Antidote-Connectix11-Interface-fr.mst pour l'installateur **Antidote - Connectix 11**, Antidote11-English-module-Interface-fr.mst pour l'installateur du module Anglais et Antidote11-Module-francais-Interface-fr.mst pour l'installateur du module Français. Voir plus loin comment les ajouter à la ligne de commande.

Lorsqu'une mise à jour d'Antidote est publiée, l'installateur complet d'Antidote correspondant à la version de cette mise à jour est normalement publié dans les jours suivants. Dès que l'installateur est publié, il apparait dans votre Espace client [Multiposte](https://services.druide.com/?contexte=multi&langue=fr) si vous avez souscrit au Programme de maintenance Antidote (PMA). Sinon, il est toujours possible d'installer Antidote avec les installateurs initiaux, accessibles depuis votre Espace client [Multiposte](https://services.druide.com/?contexte=multi&langue=fr), puis d'appliquer les dernières mises à jour : le résultat final est le même.

Dans la séquence d'installation, il est essentiel que le fichier Antidote11.msi soit lancé en premier : l'installation de l'application Antidote 11 doit être effectuée avant l'installation des modules de langue.

- En ayant les droits d'écriture dans le dossier partagé, saisir toutes les lignes de commande d'installation suivante si elles s'appliquent à votre situation, ce qui installera **Antidote 11**, **Antidote - Connectix 11** et les modules de langue dans le dossier partagé :
	- msiexec /a "\\serveur\chemin\Antidote11.msi" TRANSFORMS="\\serveur\chemin\ReseauAntidote.mst" msiexec /a "\\serveur\chemin\Antidote11-Module-francais.msi" msiexec /a "\\serveur\chemin\Antidote11-English-module.msi" msiexec /a "\\serveur\chemin\Antidote-Connectix11.msi" TRANSFORMS="\\serveur\chemin\ReseauConnectix.mst"

Le TRANSFORMS n'a pas à être indiqué pour les modules.

Pour effectuer une installation journalisée et choisir le français pour les dialogues de l'installateur, indiquer le fichier MST approprié, par exemple :

msiexec /a "\\serveur\chemin\Antidote11.msi" TRANSFORMS="\\serveur\chemin\ReseauAntidote.mst;\\serveur\chemin\Antidote11-Interfacefr.mst" /l\*v "\\serveur\chemin\logInsAntidote.txt"

#### L'installation administrative créera, dans le dossier partagé :

- 3 à 4 fichiers MSI (ex. : Antidote11.msi ) de taille réduite (moins de 20 Mo);
- La structure Program files\Druide\Antidote 11\…
- La structure Program files\Druide\Connectix 11\…
	- La sécurité du disque réseau doit permettre au compte*SYSTEM* ou aux ordinateurs du domaine d'exécuter les applications.
	- Lors de l'installation administrative, le fichier MSI original utilisé ne doit pas se trouver dans le dossier partagé destiné à héberger le fichier MSI qui sera créé et qui servira à déployer la portion client.
	- Les fichiers ReseauAntidote.MST et ReseauConnectix.MST doivent être mentionnés dans tous les cas : à l'installation de la portion serveur comme à l'installation de la portion client.

### 4.3.2 - INSTALLATION SUR LE POSTE CLIENT

La procédure d'installation sur le poste client consiste à :

- Avoir créé l'installation administrative sur un serveur ou un disque réseau accessible (voir étape précédente). •
- Entrer sur le poste client avec un compte administrateur. •
- Saisir en tant qu'administrateur du poste toutes les lignes de commande d'installation suivantes si elles s'appliquent à votre situation :

msiexec /i "\\serveur\chemin\Antidote11.msi" TRANSFORMS="\\serveur\chemin\ReseauAntidote.mst" msiexec /i "\\serveur\chemin\Antidote11-Module-francais.msi" msiexec /i "\\serveur\chemin\Antidote11-English-module.msi" msiexec /i "\\serveur\chemin\Antidote-Connectix11.msi" TRANSFORMS="\\serveur\chemin\ReseauConnectix.mst"

Pour une installation silencieuse (sans dialogues), il suffit d'ajouter « /qn » dans chaque ligne, par exemple :

msiexec /qn /i "\\serveur\chemin\Antidote11.msi" TRANSFORMS="\\serveur\chemin\ReseauAntidote.mst"

Pour effectuer une installation journalisée et choisir l'anglais pour les dialogues de l'installateur, indiquer le fichier MST approprié, par exemple :

msiexec /qn /i "\\serveur\chemin\Antidote11.msi" TRANSFORMS="\\serveur\chemin\ReseauAntidote.mst;\\serveur\chemin\Antidote11-Interface-en.mst" /l\*v "\\serveur\chemin\logInsAntidote.txt"

Le TRANSFORMS n'a pas à être indiqué pour les modules de langue. Vous pourriez aussi utiliser un script qui installera tous les éléments requis, incluant toutes les mises à jour. La section suivante présente des exemples de scripts: [Utilisation](https://www.antidote.info/fr/antidote-11/documentation/installation-multiposte-windows/modededeploiement/utilisation-de-scripts) de scripts.

<span id="page-19-0"></span>Pour chaque compte utilisateur du poste, l'utilisateur doit lancer Antidote une première fois (à partir du menu Démarrer) afin de répondre aux questions de personnalisation, voir la [Personnalisation](https://www.antidote.info/fr/antidote-11/documentation/installation-multiposte-windows/dossierdepllignecommandeptadmin/notes-generales) d'Antidote.

## 4.4 - INTÉGRATION DANS LES LOGICIELS

L'intégration d'Antidote 11 dans les logiciels installés est effectuée de façon interactive ou silencieuse à la première ouverture de session de chaque compte utilisateur selon le mode de déploiement initial (paramètre /qn). Cette intégration peut être prédéterminée dans le fichier de configuration MST à l'aide du Gestionnaire multiposte (voir Annexe A: [Gestionnaire](https://www.antidote.info/fr/antidote-11/documentation/installation-multiposte-windows/annexea) multiposte). Si un logiciel pris en charge est installé ultérieurement, il peut suffire de lancer Antidote dans chaque compte utilisateur pour que Connectix propose automatiquement l'intégration à ce logiciel. Il est **aussi possible de sélectionner** Aide > Intégration d'Antidote à vos logiciels (Connectix)... .

Si l'intégration dans une application ne semble pas complétée, par exemple dans un navigateur Web, on peut désinstaller l'extension d'Antidote dans le gestionnaire des extensions du logiciel, puis lancer Antidote et sélectionner « *Aide > Intégration d'Antidote à vos logiciels (Connectix)...*» : un bouton « Afficher le dossier des connecteurs » est affiché dans l'onglet « Diagnostics » et permet d'avoir accès aux dossiers contenant les extensions pour plusieurs logiciels. Pour plus de détails, voir le fichier « Lisez-moi » accompagnant l'extension : l'intégration manuelle y est décrite.

### <span id="page-19-1"></span>4.5 - MISE À JOUR D'ANTIDOTE

La mise à jour d'une installation administrative consiste à mettre à jour l'installation administrative sur le serveur, puis à synchroniser les postes clients.

### 4.5.1 - MISE À JOUR D'UNE INSTALLATION ADMINISTRATIVE

Mettre à jour une installation administrative consiste à appliquer 3 fichiers MSP dans le cas d'une installation unilingue et 4 fichiers dans le cas d'une installation bilingue, afin de mettre à jour les fichiers MSI qui se trouvent dans le dossier partagé, puis à synchroniser les postes clients. Mettre à jour une installation administrative consiste à :

• Télécharger les 3 ou 4 fichiers de mise à jour depuis votreEspace client [Multiposte](https://services.druide.com/?contexte=multi&langue=fr). Dans le cas d'une installation bilingue, ce peut être des fichiers comme ceux-ci : Diff\_Antidote\_11\_C\_11.y.msp

Diff\_Antidote\_11\_Module\_F\_11.y.msp Diff\_Antidote\_11\_Module\_E\_11.y.msp Diff\_Connectix\_11\_C\_11.y.msp

Toutefois, il est possible que la dernière mise à jour publiée soit seulement une mise à jour de connecteurs, comme Diff Connectix 11.x C 11.y n.msp.

- Copier les mises à jour MSP à côté des fichiers MSI du dossier partagé. •
- Vous assurer que les conditions sont respectées. •
- Déconnecter tout utilisateur du dossier partagé. •
- Saisir toutes les lignes de commande applicables suivantes en tant qu'administrateur du poste, par exemple : •

msiexec /p "\\serveur\chemin\Diff\_Antidote\_11\_C\_11.y.msp" /a "\\serveur\chemin\Antidote11.msi" TRANSFORMS="\\serveur\chemin\ReseauAntidote.mst" msiexec /p "\\serveur\chemin\Diff\_Antidote\_11\_Module\_F\_11.y.msp" /a "\\serveur\chemin\Antidote11-Module-francais.msi" msiexec /p "\\serveur\chemin\Diff\_Antidote\_11\_Module\_E\_11.y.msp" /a "\\serveur\chemin\Antidote11-English-module.msi" msiexec /p "\\serveur\chemin\Diff\_Connectix\_11\_C\_11.y.msp" /a "\\serveur\chemin\Antidote-Connectix11.msi" TRANSFORMS="\\serveur\chemin\ReseauConnectix.mst"

Le TRANSFORMS n'a pas à être indiqué pour les modules.

À cela peut s'ajouter une mise à jour de connecteurs, comme ici : •

msiexec /p "\\serveur\chemin\Diff\_Connectix\_11.1\_C\_11.1\_1.msp" /a "\\serveur\chemin\Antidote-Connectix11.msi"

Les fichiers ReseauAntidote.MST et ReseauConnectix.MST doivent être mentionnés dans tous les cas : à l'installation de la portion serveur comme à l'installation de la portion client, ainsi que lors de la mise à jour.

Les fichiers MSP ne sont plus utiles par la suite.

## 4.5.2 - MISE À JOUR DU POSTE CLIENT

Cette section ne peut être exécutée que si le poste client possède déjà une installation d'Antidote 11 (et de ses modules). Si ce n'est pas le cas, ou si vous souhaitez ajouter un module, veuillez vous référer à la section [Installation](https://www.antidote.info/fr/antidote-11/documentation/installation-multiposte-windows/dossierdepllignecommandeptadmin/installation-dantidote-11/installation-sur-le-poste-client) sur le poste client.

La procédure de mise à jour du poste client consiste à :

- Avoir mis à jour l'installation administrative sur un serveur ou un disque réseau accessible (voir étape précédente).
- Entrer sur le poste client avec un compte administrateur •
- Saisir en tant qu'administrateur du poste toutes les lignes de commande suivantes si elles s'appliquent à votre situation :

msiexec /i "\\serveur\chemin\Antidote11.msi" REINSTALL=all REINSTALLMODE=vomus TRANSFORMS="\\serveur\chemin\ReseauAntidote.mst" msiexec /i "\\serveur\chemin\Antidote11-Module-francais.msi" REINSTALL=all REINSTALLMODE=vomus msiexec /i "\\serveur\chemin\Antidote11-English-module.msi" REINSTALL=all REINSTALLMODE=vomus msiexec /i "\\serveur\chemin\Antidote-Connectix11.msi" REINSTALL=all REINSTALLMODE=vomus TRANSFORMS="\\serveur\chemin\ReseauConnectix.mst"

Pour une installation silencieuse (sans dialogues), il suffit d'ajouter « /qn » dans chaque ligne, par exemple :

msiexec /qn /i "\\serveur\chemin\Antidote11.msi" REINSTALL=all REINSTALLMODE=vomus TRANSFORMS="\\serveur\chemin\ReseauAntidote.mst"

Voir les Notes [Générales](https://www.antidote.info/fr/antidote-11/documentation/installation-multiposte-windows/dossierdepllignecommandeptadmin/notes-generales) pour plus de détails.

Pour effectuer une installation journalisée et choisir l'anglais pour les dialogues de l'installateur, indiquer le fichier MST approprié, par exemple :

msiexec /qn /i "\\serveur\chemin\Antidote11.msi" REINSTALL=all REINSTALLMODE=vomus TRANSFORMS="\\serveur\chemin\ReseauAntidote.mst;\\serveur\chemin\Antidote11-Interface-en.mst" /l\*v "\\serveur\chemin\logInsAntidote.txt"

- Le TRANSFORMS n'a pas à être indiqué pour les modules.
- L'intégration dans les logiciels nouvellement pris en charge sera réalisée au prochain démarrage d'Antidote 11 (à partir du menu Démarrer) ou à l'ouverture de la session de chaque compte utilisateur du poste.

### <span id="page-21-0"></span>4.6 - DÉSINSTALLATION

La procédure de désinstallation consiste à utiliser toutes les lignes de commande suivantes qui s'appliquent à votre situation (elles mentionnent des codes produits GUID différents).

Pour Antidote 11 :

msiexec /x {2643823D-D15F-4046-8388-401756A5C921}

Pour le module Français :

#### Pour le module Anglais :

msiexec /x {2643823D-D15F-4046-8388-401756A5C923}

Pour Connectix :

msiexec /x {2643823D-D15F-4046-8388-401756A5C924}

Pour obtenir une désinstallation silencieuse, il suffit d'y ajouter /qn, comme dans l'exemple suivant avec le code de produit d'Antidote:

msiexec /qn /x {2643823D-D15F-4046-8388-401756A5C921}

On peut aussi obtenir le même résultat en suivant la procédure suivante depuis un compte administrateur :

- Vous assurer que les conditions sont respectées. •
- Ouvrir le panneau de configuration de Windows (Programmes et fonctionnalités ou Désinstaller un programme).
- Sélectionner chacun des produits suivants (s'ils s'y trouvent), puis sélectionner Désinstaller : Antidote 11 Antidote 11 - English module Antidote 11 - Module français Antidote - Connectix 11 Assistant de téléchargement

Vous pourriez aussi utiliser un script qui désinstallera tous les éléments, voir la sectio[nUtilisation](https://www.antidote.info/fr/antidote-11/documentation/installation-multiposte-windows/modededeploiement/utilisation-de-scripts) de scripts

L'installation administrative qui n'a pas été configurée en*run from source* sur le serveur peut être supprimée à tout moment, avec comme conséquence :

- Vous devrez recréer le point administratif pour mettre à jour Antidote, ou mettre à jour chaque poste manuellement.
- <span id="page-22-0"></span>Vous devrez recréer le point administratif pour installer Antidote sur un nouveau poste.

# 5 DÉPLOIEMENT AUTOMATISÉ PAR GPO

### <span id="page-23-0"></span>5.1 - PRÉALABLES

- Toute édition antérieure d'Antidote a été désinstallée, voir l'A[nnexe](https://www.antidote.info/fr/antidote-11/documentation/installation-multiposte-windows/annexe_c) C (ex. : Antidote 10).
- Les logiciels (ex. : Microsoft Word) auxquels vous désirez intégrer Antidote sont déjà installés.
- Vous avez accès à un compte administrateur du poste pour effectuer l'installation.
- Le dossier d'Antidote est protégé contre tout accès réseau de tout autre utilisateur.
- Les utilisateurs qui partagent des applications (en particulier Antidote) de ce serveur doivent être déconnectés du dossier partagé (il n'est pas suffisant qu'ils aient quitté Antidote).
- Le compte à partir duquel vous effectuez l'opération possède les autorisations de lecture, d'écriture, de suppression et de création dans le dossier d'Antidote.
- Les antivirus et antiespiogiciels sont désactivés.
- Toutes les applications sont quittées.
	- Ce type de déploiement est obligatoirement silencieux. L'installateur d'Antidote 11 supporte seulement le paramètre /qn, et**non** les paramètres /quiet, /qb, /passive et /qr.
	- L'utilisation du gestionnaire multiposte est donc essentielle, référez-vous à la section suivante pour plus [d'information](https://www.antidote.info/fr/antidote-11/documentation/installation-multiposte-windows/annexea) Annexe A: Gestionnaire multiposte

### **NOTES GÉNÉRALES**

L'installation d'Antidote 11 fait intervenir jusqu'à quatre fichiers MSI : un pour l'application**Antidote 11**, un pour l'application **Antidote - Connectix 11** et un pour chacun des modules français et anglais possibles.

Dans le cas d'une installation avec le fichier de transformation MST, l'utilisation de l'Assistant de téléchargement est désactivée par défaut. Vous devez donc activer cette option avec le gestionnaire multiposte pour obtenir les mises à jour requises. Il faut toutefois disposer des droits d'administrateur du poste pour les installer.

Le déploiement d'Antidote 11 utilisant le fichier de transformation MST permet notamment de :

- saisir une seule fois le numéro de série et le code quota;
- appliquer immédiatement les mises à jour MSP;
- Ē prédéterminer les intégrations dans les logiciels pris en charge;
- régler la personnalisation (questions posées à chaque utilisateur au premier lancement d'Antidote).
- Les installations publiées (*advertised*) d'Antidote ne sont pas prises en charge.
- Pour forcer la mise à jour instantanée des politiques sur un poste client, utiliser cette commande sur le poste client :

gpupdate /target:computer /force /boot

#### **PERSONNALISATION D'ANTIDOTE**

À son premier lancement dans chaque compte utilisateur, Antidote pose des questions de personnalisation afin d'adapter le correcteur aux besoins de la personne qui l'utilise. Par la suite, les réponses peuvent être modifiées en tout temps en utilisant les panneaux de réglages d'Antidote (menu Ouvrages > Options ). Les réponses à ces questions peuvent être prédéterminées dans un fichier de configuration MST, qu'on pourra utiliser uniquement en ayant recours à une installation utilisant ce fichier de transformation [\(Installation](https://www.antidote.info/fr/antidote-11/documentation/installation-multiposte-windows/dossierdepllignecommande/installation-dantidote-11) d'Antidote 11).

- L'une des questions de personnalisation demande si vous voulez appliquer l'orthographe rectifiée, qui propose une autre façon, plus récente, d'écrire certains mots en français. Pour de plus amples informations sur la nouvelle orthographe, voir le guide Rectifications d'Antidote (fenêtre des guides d'Antidote 11). Dans le doute, sélectionner « les deux » : ce choix peut être modifié en tout temps par l'utilisateur.
- Pour saisir le numéro de série et le code quota une seule fois (et non sur chaque poste), on peut utiliser un fichier de configuration MST, qui nécessite des installations locales utilisant ce fichier de transformation (voir [Déploiement](https://www.antidote.info/fr/antidote-11/documentation/installation-multiposte-windows/dossierdepllignecommande/installation-dantidote-11) du MSI d'origine). Il est aussi possible de copier-coller le numéro de série ou le code quota au complet dans la première case lorsqu'il est demandé.

## <span id="page-24-0"></span>5.2 - DÉSINSTALLATION D'UNE ÉDITION PRÉCÉDENTE

Avant l'installation d'Antidote 11, toute édition antérieure doit être désinstallée selon un mode compatible avec le mode de déploiement initial. Pour plus de détails sur la désinstallation, veuillez consulter [l'Annexe](https://www.antidote.info/fr/antidote-11/documentation/installation-multiposte-windows/annexe_c) C, par exemple pour y trouver le GUID correspondant.

Nous fournissons ici, à titre d'exemple, le contenu d'un script qui permet de faire la désinstallation silencieuse des anciennes éditions d'Antidote. Veuillez noter la présence d'un fichier témoin, qui est nécessaire afin d'empêcher une désinstallation inutile à chaque exécution du script:

echo D.sinstallation ...

set CHEMIN\_LOCAL=C:\Program Files (x86)\Druide\Antidote 11 mkdir "%CHEMIN\_LOCAL%"

if exist "%CHEMIN\_LOCAL%\TemoinDesAnciensAntidote" goto OK\_DESANCIENANTIDOTE rem A6 (Antidote RX) msiexec /qn /x {A474EA56-5DBD-4181-8230-806A4762EA7F} /l\*v "%CHEMIN\_LOCAL%\logDesAncienAntidoteA6.txt" rem A7 (Antidote HD) msiexec /qn /x {56CDB4FE-895F-4E0D-8BB4-9A8D4310898D} /l\*v "%CHEMIN\_LOCAL%\logDesAncienAntidoteA7.txt" rem A8 (Antidote 8) msiexec /qn /x {09AAAB09-6DBA-4DD9-9865-54597D3FBCA8} /l\*v "%CHEMIN\_LOCAL%\logDesAncienAntidoteA8.txt" rem A9 (Antidote 9) msiexec /qn /x {BFA17B4C-70D3-480F-8476-76197F614AB6} /l\*v "%CHEMIN\_LOCAL%\logDesAncienAntidoteA9.txt" msiexec /qn /x {BFA17B4C-70D3-480F-8476-76197F614AB7} /l\*v "%CHEMIN\_LOCAL%\logDesAncienAntidoteA9\_FR.txt" msiexec /qn /x {BFA17B4C-70D3-480F-8476-76197F614AB8} /l\*v "%CHEMIN\_LOCAL%\logDesAncienAntidoteA9\_EN.txt" rem A10 (Antidote 10) msiexec /qn /x {134E0741-C569-4E8C-A7FC-7F95B14CAAB1} /l\*v "%CHEMIN\_LOCAL%\logDesAncienAntidoteA10.txt" msiexec /qn /x {134E0741-C569-4E8C-A7FC-7F95B14CAAB2} /l\*v "%CHEMIN\_LOCAL%\logDesAncienAntidoteA10\_FR.txt" msiexec /qn /x {134E0741-C569-4E8C-A7FC-7F95B14CAAB3} /l\*v "%CHEMIN\_LOCAL%\logDesAncienAntidoteA10\_EN.txt" msiexec /qn /x {134E0741-C569-4E8C-A7FC-7F95B14CAAB4} /l\*v "%CHEMIN\_LOCAL%\logDesAncienAntidoteA10\_CNX.txt" echo . > "%CHEMIN\_LOCAL%\TemoinDesAnciensAntidote" :OK\_DESANCIENANTIDOTE

### <span id="page-25-0"></span>5.3 - INSTALLATION D'ANTIDOTE 11

Le déploiement d'une installation administrative d'Antidote 11 par GPO nécessite de créer les fichiers ReseauAntidote.MST et ReseauConnectix.MST à l'aide de l'application [GestionnaireMultiposte\\_Antidote11.exe](https://services.druide.com/?contexte=multi&langue=fr), qui peut être téléchargée depuis votre Espace client MultiPoste, l'espace Web exclusif et personnalisé qui vous a été attribué et qui vous donne accès à la plupart des éléments utiles associés à votre licence. Par exemple, dans le cas d'une installation bilingue, vous pouvez y télécharger le fichier Antidote\_11.x\_B\_x\_Windows.exe, une archive possédant les installateurs de l'application Antidote 11, Antidote -Connectix 11 et des modules français et anglais (voir Annexe A: [Gestionnaire](https://www.antidote.info/fr/antidote-11/documentation/installation-multiposte-windows/annexea) multiposte). Le Gestionnaire multiposte vous demandera de lui indiquer les fichiers Antidote11.msi et Antidote-Connectix11.msi : il en aura besoin pour créer les fichiers ReseauAntidote.MST et ReseauConnectix.MST .

Il existe plusieurs façons de déployer Antidote au moyen des GPO. Nous présentons ici deux façons généralement utilisées :

Méthode 1 : [Déploiement](https://www.antidote.info/fr/antidote-11/documentation/installation-multiposte-windows/deploiementautomatisepargpo/installation-dantidote-11/installation-dantidote-11-par-ligne-de-commande) du MSI d'origine

Méthode 2 : Déploiement d'une installation [administrative](https://www.antidote.info/fr/antidote-11/documentation/installation-multiposte-windows/deploiementautomatisepargpo/installation-dantidote-11/deploiement-dune-installation-administrative)

### MÉTHODE 1 - INSTALLATION D'ANTIDOTE 11 PAR LIGNE DE COMMANDE

La procédure d'installation locale par ligne de commande est l'une des méthodes de déploiement par GPO. Elle consiste à :

- Entrer dans un compte administrateur. •
- Télécharger depuis votre Espace client [Multiposte](https://services.druide.com/?contexte=multi&langue=fr) les fichiers de type Antidote\_11.y\_B\_n\_Windows.exe et GestionnaireMultiposte\_Antidote11.exe .
- Vous assurer que les conditions sont respectées. •
- Exécuter l'archive principale, de la forme Antidote\_11.y\_B\_n\_Windows.exe , ce qui décompressera sur le bureau un dossier de la forme Antidote 11.y B n Installation contenant les fichiers d'installation.
- Créer les fichiers ReseauAntidote.mst et ReseauConnectix.MST à l'aide du Gestionnaire multiposte, qui vous demandera de lui indiquer les fichiers Antidote11.msi et [Antidote-Connectix11.msi](https://www.antidote.info/fr/antidote-11/documentation/installation-multiposte-windows/annexea), voir Annexe A: Gestionnaire multiposte.
- Placer tous les fichiers nécessaires sur le serveur (ou un disque accessible), ainsi que toutes les mises à jour MSP, s'il y a lieu (s'il y a des mises à jour publiées plus récentes que vos installateurs). Par exemple, pour une installation bilingue :

Antidote11.msi Antidote11-Module-francais.msi Antidote11-English-module.msi Antidote-Connectix11.msi ReseauAntidote.mst (créé précédemment)

ReseauConnectix.mst (créé précédemment)

Il peut y avoir une mise à jour MSP publiée pour chacun des éléments : une pour **Antidote 11**, une pour **Antidote - Connectix 11**, une pour le module Français et une pour le module Anglais. À cela peut s'ajouter une mise à jour MSP de connecteurs, qui sont les extensions ou modules installés dans les logiciels pris en charge. Une seule mise à jour de connecteurs peut viser plusieurs logiciels. Ce type de mise à jour est publiée entre les mises à jour de l'application Antidote et a pour but d'être publiée plus rapidement qu'une mise à jour complète de l'application, pour s'adapter plus rapidement à l'évolution des différents logiciels pris en charge. Votre mise à jour peut d'ailleurs se limiter à une telle mise à jour.

Si vous voulez modifier la langue prévue pour les dialogues de l'installateur, pour que ceux-ci soient en français, il faut aussi utiliser les fichiers MST qui s'appliquent et qui se trouvent dans le dossier msi\druide, par exemple : Antidote11-Interface-fr.mst pour l'installateur **Antidote 11**, Antidote-Connectix11-Interface-fr.mst pour l'installateur **Antidote - Connectix 11**, Antidote11-English-module-Interface-fr.mst pour l'installateur du module Anglais et Antidote11-Module-francais-Interface-fr.mst pour l'installateur du module Français. Voir plus loin comment les ajouter à la ligne de commande.

Lorsqu'une mise à jour d'Antidote est publiée, l'installateur complet d'Antidote correspondant à la version de cette mise à jour est normalement publié dans les jours suivants. Dès que l'installateur est publié, il apparait dans votre Espace client [Multiposte](https://services.druide.com/?contexte=multi&langue=fr) si vous avez souscrit au Programme de maintenance Antidote (PMA). Sinon, il est toujours possible d'installer Antidote avec les installateurs initiaux, accessibles depuis votre Espace client [Multiposte](https://services.druide.com/?contexte=multi&langue=fr), puis d'appliquer les dernières mises à jour : le résultat final est le même.

Dans la séquence d'installation, il est essentiel que le fichier Antidote11.msi soit lancé en premier : l'installation de l'application Antidote 11 doit être effectuée avant l'installation des modules de langue.

Utiliser GPO pour déployer un script plutôt que les installateurs MSI directement. Ce script déploie les 3 ou 4 • MSI dans l'ordre approprié.

GPO ne permet pas de garantir l'ordre d'installation, il est nécessaire de réaliser le déploiement à l'aide d'un script d'installation. Pour un exemple de script, voir la section [Utilisation](https://www.antidote.info/fr/antidote-11/documentation/installation-multiposte-windows/modededeploiement/utilisation-de-scripts) de scripts. Dans l'interface de GPO, assigner le script à une machine, et non à un utilisateur. Le script doit être déployé de façon synchrone à l'ouverture du poste. Ainsi, selon votre version de Windows Server, les deux politiques suivantes doivent être activées: Computer Configuration\Administrative Templates\System\Logon (ou Scripts) Run logon scripts synchronously = Enabled ET Computer Configuration\Administrative Templates\System\Logon (ou Scripts) Run logon scripts asynchronously = Disabled

L'utilisation du gestionnaire multiposte (voir Annexe A: [Gestionnaire](https://www.antidote.info/fr/antidote-11/documentation/installation-multiposte-windows/annexea) multiposte) est essentielle pour permettre une installation silencieuse.

Nous fournissons ici, à titre d'exemple, le contenu d'un script qui permet de faire l'installation silencieuse initiale d'Antidote. Veuillez noter la présence de fichiers témoins, ils sont nécessaires afin d'empêcher une installation inutile à chaque exécution du script :

echo D, ploiement d'Antidote 11...

set CHEMIN\_SERVEUR=\\SERVEUR\DossierAntidote set CHEMIN\_LOCAL=C:\Program Files (x86)\Druide\Antidote 11 mkdir "%CHEMIN\_LOCAL%"

if exist "%CHEMIN\_LOCAL%\TemoinDesAnciensAntidote" goto OK\_DESANCIENANTIDOTE rem A6 (Antidote RX) msiexec /qn /x {A474EA56-5DBD-4181-8230-806A4762EA7F} /l\*v "%CHEMIN\_LOCAL%\logDesAncienAntidoteA6.txt" rem A7 (Antidote HD)

msiexec /qn /x {56CDB4FE-895F-4E0D-8BB4-9A8D4310898D} /l\*v "%CHEMIN\_LOCAL%\logDesAncienAntidoteA7.txt" rem A8 (Antidote 8)

msiexec /qn /x {09AAAB09-6DBA-4DD9-9865-54597D3FBCA8} /l\*v "%CHEMIN\_LOCAL%\logDesAncienAntidoteA8.txt" rem A9 (Antidote 9)

msiexec /qn /x {BFA17B4C-70D3-480F-8476-76197F614AB6} /l\*v "%CHEMIN\_LOCAL%\logDesAncienAntidoteA9.txt" msiexec /qn /x {BFA17B4C-70D3-480F-8476-76197F614AB7} /l\*v "%CHEMIN\_LOCAL%\logDesAncienAntidoteA9\_FR.txt" msiexec /qn /x {BFA17B4C-70D3-480F-8476-76197F614AB8} /l\*v "%CHEMIN\_LOCAL%\logDesAncienAntidoteA9\_EN.txt" rem A10 (Antidote 10)

msiexec /qn /x {134E0741-C569-4E8C-A7FC-7F95B14CAAB1} /l\*v "%CHEMIN\_LOCAL%\logDesAncienAntidoteA10.txt" msiexec /qn /x {134E0741-C569-4E8C-A7FC-7F95B14CAAB2} /l\*v "%CHEMIN\_LOCAL%\logDesAncienAntidoteA10\_FR.txt" msiexec /qn /x {134E0741-C569-4E8C-A7FC-7F95B14CAAB3} /l\*v "%CHEMIN\_LOCAL%\logDesAncienAntidoteA10\_EN.txt" msiexec /qn /x {134E0741-C569-4E8C-A7FC-7F95B14CAAB4} /l\*v "%CHEMIN\_LOCAL%\logDesAncienAntidoteA10\_CNX.txt" echo . > "%CHEMIN\_LOCAL%\TemoinDesAnciensAntidote" :OK\_DESANCIENANTIDOTE

if exist "%CHEMIN\_LOCAL%\TemoinInsAntidote" goto OK\_ANTIDOTE msiexec /qn /i "%CHEMIN\_SERVEUR%\Antidote11.msi" TRANSFORMS="%CHEMIN\_SERVEUR%\ReseauAntidote.mst;%CHEMIN\_SERVEUR%\Antidote11-Interface-fr.mst" /l\*v "%CHEMIN\_LOCAL%\logInsAntidote.txt" echo . > "%CHEMIN\_LOCAL%\TemoinInsAntidote" :OK\_ANTIDOTE

if exist "%CHEMIN\_LOCAL%\TemoinInsModuleFrancais" goto OK\_MODULE\_FR if not exist "%CHEMIN\_SERVEUR%\Antidote11-Module-francais.msi" goto OK\_MODULE\_FR msiexec /qn /i "%CHEMIN\_SERVEUR%\Antidote11-Module-francais.msi" TRANSFORMS="%CHEMIN\_SERVEUR%\Antidote11-Module-francais-Interface-fr.mst" /l\*v "%CHEMIN\_LOCAL%\logInsModuleFr.txt" echo . > "%CHEMIN\_LOCAL%\TemoinInsModuleFrancais" :OK\_MODULE\_FR

if exist "%CHEMIN\_LOCAL%\TemoinInsEnglishModule" goto OK\_MODULE\_EN if not exist "%CHEMIN\_SERVEUR%\Antidote11-English-module.msi" goto OK\_MODULE\_EN msiexec /qn /i "%CHEMIN\_SERVEUR%\Antidote11-English-module.msi" TRANSFORMS="%CHEMIN\_SERVEUR%\Antidote11-English-module-Interface-fr.mst" /l\*v "%CHEMIN\_LOCAL%\logInsModuleEn.txt" echo . > "%CHEMIN\_LOCAL%\TemoinInsEnglishModule' :OK\_MODULE\_EN

if exist "%CHEMIN\_LOCAL%\TemoinInsConnectix" goto OK\_CONNECTIX if not exist "%CHEMIN\_SERVEUR%\Antidote-Connectix11.msi" goto OK\_CONNECTIX msiexec /qn /i "%CHEMIN\_SERVEUR%\Antidote-Connectix11.msi" TRANSFORMS="%CHEMIN\_SERVEUR%\ReseauConnectix.mst;%CHEMIN\_SERVEUR%\Antidote-Connectix11-Interface-fr.mst" /l\*v "%CHEMIN\_LOCAL%\logInsConnectix.txt" echo . > "%CHEMIN\_LOCAL%\TemoinInsConnectix" :OK\_CONNECTIX

## MÉTHODE 2 - DÉPLOIEMENT D'UNE INSTALLATION ADMINISTRATIVE

Le déploiement d'une installation administrative est l'une des méthodes de déploiement par GPO. Elle consiste à créer une installation administrative sur le serveur, la rendre accessible aux postes clients, puis exécuter un script pour permettre l'installation sur les postes clients.

5.3.2.1 - Création d'une installation administrative sur le serveur

### 5.3.2.1 - Création d'une installation administrative sur le serveur

La procédure de déploiement de la portion serveur consiste à :

- Entrer dans un compte administrateur. •
- Télécharger depuis votre Espace client [Multiposte](https://services.druide.com/?contexte=multi&langue=fr) les fichiers de type Antidote\_11.y\_B\_n\_Windows.exe et GestionnaireMultiposte\_Antidote11.exe .
- Vous assurer que les conditions sont respectées. •
- Exécuter l'archive principale, de la forme Antidote\_11.y\_B\_n\_Windows.exe , ce qui décompressera sur le bureau un dossier de la forme Antidote\_11.y\_B\_n\_Installation contenant les fichiers d'installation.
- Créer les fichiers ReseauAntidote.mst et ReseauConnectix.MST à l'aide du Gestionnaire multiposte, qui vous demandera de lui indiquer les fichiers Antidote11.msi et [Antidote-Connectix11.msi](https://www.antidote.info/fr/antidote-11/documentation/installation-multiposte-windows/annexea), voir Annexe A: Gestionnaire multiposte.
- Placer tous les fichiers nécessaires sur le serveur (ou un disque accessible), ainsi que toutes les mises à jour MSP, s'il y a lieu (s'il y a des mises à jour publiées plus récentes que vos installateurs). Par exemple, pour une installation bilingue :
	- Antidote11.msi Antidote11-Module-francais.msi Antidote11-English-module.msi
	- Antidote-Connectix11.msi

ReseauAntidote.mst (créé précédemment)

ReseauConnectix.mst (créé précédemment)

Il peut y avoir une mise à jour MSP publiée pour chacun des éléments : une pour **Antidote 11**, une pour **Antidote - Connectix 11**, une pour le module Français et une pour le module Anglais. À cela peut s'ajouter une mise à jour MSP de connecteurs, qui sont les extensions ou modules installés dans les logiciels pris en charge. Une seule mise à jour de connecteurs peut viser plusieurs logiciels. Ce type de mise à jour est publiée entre les mises à jour de l'application Antidote et a pour but d'être publiée plus rapidement qu'une mise à jour complète de l'application, pour s'adapter plus rapidement à l'évolution des différents logiciels pris en charge. Votre mise à jour peut d'ailleurs se limiter à une telle mise à jour.

Si vous voulez modifier la langue prévue pour les dialogues de l'installateur, pour que ceux-ci soient en français, il faut aussi utiliser les fichiers MST qui s'appliquent et qui se trouvent dans le dossier msi\druide, par exemple : Antidote11-Interface-fr.mst pour l'installateur **Antidote 11**, Antidote-Connectix11-Interface-fr.mst pour l'installateur **Antidote - Connectix 11**, Antidote11-English-module-Interface-fr.mst pour l'installateur du module Anglais et Antidote11-Module-francais-Interface-fr.mst pour l'installateur du module Français. Voir plus loin comment les ajouter à la ligne de commande.

Lorsqu'une mise à jour d'Antidote est publiée, l'installateur complet d'Antidote correspondant à la version de cette mise à jour est normalement publié dans les jours suivants. Dès que l'installateur est publié, il apparait dans votre Espace client [Multiposte](https://services.druide.com/?contexte=multi&langue=fr) si vous avez souscrit au Programme de maintenance Antidote (PMA). Sinon, il est toujours possible d'installer Antidote avec les installateurs initiaux, accessibles depuis votre Espace client [Multiposte](https://services.druide.com/?contexte=multi&langue=fr), puis d'appliquer les dernières mises à jour : le résultat final est le même.

Dans la séquence d'installation, il est essentiel que le fichier Antidote11.msi soit lancé en premier : l'installation de l'application Antidote 11 doit être effectuée avant l'installation des modules de langue.

En ayant les droits d'écriture dans le dossier partagé, saisir toutes les lignes de commande d'installation • suivante si elles s'appliquent à votre situation, ce qui installera **Antidote 11**, **Antidote - Connectix 11** et les modules de langue dans le dossier partagé :

msiexec /a "\\serveur\chemin\Antidote11.msi" TRANSFORMS="\\serveur\chemin\ReseauAntidote.mst" msiexec /a "\\serveur\chemin\Antidote11-Module-francais.msi" msiexec /a "\\serveur\chemin\Antidote11-English-module.msi" msiexec /a "\\serveur\chemin\Antidote-Connectix11.msi" TRANSFORMS="\\serveur\chemin\ReseauConnectix.mst"

Le TRANSFORMS n'a pas à être indiqué pour les modules.

Pour effectuer une installation journalisée et choisir le français pour les dialogues de l'installateur, indiquer le fichier MST approprié, par exemple :

msiexec /a "\\serveur\chemin\Antidote11.msi" TRANSFORMS="\\serveur\chemin\ReseauAntidote.mst;\\serveur\chemin\Antidote11-Interfacefr.mst" /l\*v "\\serveur\chemin\logInsAntidote.txt"

L'installation administrative créera, dans le dossier partagé :

- 3 à 4 fichiers MSI (ex. : Antidote11.msi ) de taille réduite (moins de 20 Mo);
- La structure Program files\Druide\Antidote 11\…
- La structure Program files\Druide\Connectix 11\…
	- La sécurité du disque réseau doit permettre au compte*SYSTEM* ou aux ordinateurs du domaine d'exécuter les applications.
	- Lors de l'installation administrative, le fichier MSI original utilisé ne doit pas se trouver dans le dossier partagé destiné à héberger le fichier MSI qui sera créé et qui servira à déployer la portion client.
	- Les fichiers ReseauAntidote.MST et ReseauConnectix.MST doivent être mentionnés dans tous les cas : à l'installation de la portion serveur comme à l'installation de la portion client.

#### 5.3.2.2 - Installation sur le poste client

### 5.3.2.2 - Installation sur le poste client

La procédure de déploiement de la portion client consiste à utiliser GPO pour déployer un script plutôt que les installateurs MSI directement. Ce script déploie les 3 à 4 MSI de taille réduite créés à l'étape précédente dans l'ordre approprié.

- Dans la séquence d'installation, il est essentiel que le fichier Antidote11.msi soit lancé en premier : l'installation de l'application Antidote 11 doit être effectuée avant l'installation des modules de langue. Comme le déploiement de MSI par GPO ne permet pas d'assurer cet ordre, il est nécessaire de réaliser le déploiement à l'aide d'un script d'installation.
- Dans l'interface de GPO, assigner le script à une machine, et non à un utilisateur.
- Le script doit être déployé de façon synchrone à l'ouverture du poste. Ainsi, selon votre version de Windows Server, les deux politiques suivantes doivent être activées: Computer Configuration\Administrative Templates\System\Logon (ou Scripts) Run logon scripts synchronously = Enabled ET Computer Configuration\Administrative Templates\System\Logon (ou Scripts) Run logon scripts asynchronously = Disabled

Nous fournissons ici, à titre d'exemple, le contenu d'un script qui permet de faire l'installation silencieuse initiale d'Antidote. Veuillez noter la présence de fichiers témoins, ils sont nécessaires afin d'empêcher une installation inutile à chaque exécution du script :

@echo OFF rem Attention ce fichier est encod, en code page DOS-850 echo D, ploiement d'Antidote 11... set CHEMIN\_SERVEUR=\\SERVEUR\DossierAntidote set CHEMIN\_LOCAL=C:\Program Files (x86)\Druide\Antidote 11 mkdir "%CHEMIN\_LOCAL%" if exist "%CHEMIN\_LOCAL%\TemoinInsAntidote" goto OK\_ANTIDOTE msiexec /qn /i "%CHEMIN\_SERVEUR%\Antidote11.msi" TRANSFORMS="%CHEMIN\_SERVEUR%\ReseauAntidote.mst;%CHEMIN\_SERVEUR%\Antidote11-Interface-fr.mst" /l\*v "%CHEMIN\_LOCAL%\logInsAntidote.txt" echo . > "%CHEMIN\_LOCAL%\TemoinInsAntidote" :OK\_ANTIDOTE if exist "%CHEMIN\_LOCAL%\TemoinInsModuleFrancais" goto OK\_MODULE\_FR if not exist "%CHEMIN\_SERVEUR%\Antidote11-Module-francais.msi" goto OK\_MODULE\_FR msiexec /qn /i "%CHEMIN\_SERVEUR%\Antidote11-Module-francais.msi" TRANSFORMS="%CHEMIN\_SERVEUR%\Antidote11-Module-francais-Interface-fr.mst" /l\*v "%CHEMIN\_LOCAL%\logInsModuleFr.txt" echo . > "%CHEMIN\_LOCAL%\TemoinInsModuleFrancais" :OK\_MODULE\_FR if exist "%CHEMIN\_LOCAL%\TemoinInsEnglishModule" goto OK\_MODULE\_EN if not exist "%CHEMIN\_SERVEUR%\Antidote11-English-module.msi" goto OK\_MODULE\_EN msiexec /qn /i "%CHEMIN\_SERVEUR%\Antidote11-English-module.msi" TRANSFORMS="%CHEMIN\_SERVEUR%\Antidote11-English-module-Interface-fr.mst" /l\*v "%CHEMIN\_LOCAL%\logInsModuleEn.txt" echo . > "%CHEMIN\_LOCAL%\TemoinInsEnglishModule" :OK\_MODULE\_EN if exist "%CHEMIN\_LOCAL%\TemoinInsConnectix" goto OK\_CONNECTIX if not exist "%CHEMIN\_SERVEUR%\Antidote-Connectix11.msi" goto OK\_CONNECTIX msiexec /qn /i "%CHEMIN\_SERVEUR%\Antidote-Connectix11.msi" TRANSFORMS="%CHEMIN\_SERVEUR%\ReseauConnectix.mst;%CHEMIN\_SERVEUR%\Antidote-Connectix11-Interface-fr.mst" /l\*v "%CHEMIN\_LOCAL%\logInsConnectix.txt" echo . > "%CHEMIN\_LOCAL%\TemoinInsConnectix" :OK\_CONNECTIX

### <span id="page-32-0"></span>5.4 - INTÉGRATION DANS LES LOGICIELS

L'intégration d'Antidote 11 dans les logiciels installés est effectuée de façon interactive ou silencieuse à la première ouverture de session de chaque compte utilisateur selon le mode de déploiement initial (paramètre /qn). Cette intégration peut être prédéterminée dans le fichier de configuration MST à l'aide du Gestionnaire multiposte (voir Annexe A: [Gestionnaire](https://www.antidote.info/fr/antidote-11/documentation/installation-multiposte-windows/annexea) multiposte). Si un logiciel pris en charge est installé ultérieurement, il peut suffire de lancer Antidote dans chaque compte utilisateur pour que Connectix propose automatiquement l'intégration à ce logiciel. Il est aussi possible de sélectionner Aide > Intégration d'Antidote à vos logiciels (Connectix).....

Si l'intégration dans une application ne semble pas complétée, par exemple dans un navigateur Web, on peut désinstaller l'extension d'Antidote dans le gestionnaire des extensions du logiciel, puis lancer Antidote et sélectionner « *Aide > Intégration d'Antidote à vos logiciels (Connectix)...*» : un bouton « Afficher le dossier des connecteurs » est affiché dans l'onglet « Diagnostics » et permet d'avoir accès aux dossiers contenant les extensions pour plusieurs logiciels. Pour plus de détails, voir le fichier « Lisez-moi » accompagnant l'extension : l'intégration manuelle y est décrite.

### <span id="page-32-1"></span>5 - MISE À JOUR D'ANTIDOTE

### 5.5.1 - MISE À JOUR D'ANTIDOTE 11 PAR LIGNE DE COMMANDE

Appliquer une mise à jour consiste à appliquer 3 fichiers MSP dans le cas d'une installation unilingue et 4 fichiers dans le cas d'une installation bilingue (un fichier pour l'application Antidote, un fichier pour l'application Connectix et un fichier pour chaque module de langue).

Mettre à jour une installation locale consiste à :

• Télécharger les 3 ou 4 fichiers de mise à jour depuis votreEspace client [Multiposte](https://services.druide.com/?contexte=multi&langue=fr). Dans le cas d'une installation bilingue, ce peut être des fichiers comme ceux-ci :

Diff\_Antidote\_11\_C\_11.y.msp Diff\_Antidote\_11\_Module\_F\_11.y.msp Diff\_Antidote\_11\_Module\_E\_11.y.msp Diff\_Connectix\_11\_C\_11.y.msp

Toutefois, il est possible que la dernière mise à jour publiée soit seulement une mise à jour de connecteurs, comme Diff\_Connectix\_11.x\_C\_11.y\_n.msp.

Antidote 11 gère aussi des mises à jour appelées « mises à jour de connecteurs », destinées à mettre à jour les éléments d'Antidote installés dans des logiciels pris en charge. Ce sont les connecteurs qui permettent l'intégration d'Antidote dans ces logiciels. Ces mises à jour ne changent pas la version d'Antidote affichée dans la fenêtre « À propos d'Antidote ».

- Vous assurer que les conditions sont respectées, voir la sectionAvant de [débuter](https://www.antidote.info/fr/antidote-11/documentation/installation-multiposte-windows/dossierdepllignecommande/notes-generales).
- Pour chaque fichier de mise à jour à appliquer, saisir l'une des lignes de commande d'installation suivantes en •

#### tant qu'administrateur du poste :

msiexec /p "\\serveur\chemin\MiseAJour.msp"

#### ou (pour une installation silencieuse) :

msiexec /qn /p "\\serveur\chemin\MiseAJour.msp"

Vous pourriez aussi utiliser un script qui installera toutes les mises à jour requises. Voir la section tilisation de scripts.

L'intégration dans les logiciels nouvellement pris en charge sera réalisée au premier démarrage d'Antidote 11 (à partir du menu Démarrer) ou à l'ouverture de la session de chaque compte utilisateur du poste.

### MISE-A-JOUR-DUNE-INSTALLATION-ADMINISTRATIVE\_1

5.5.2.1 - Mise à jour d'une installation administrative sur le serveur

### 5.5.2.1 - Mise à jour d'une installation administrative sur le serveur

Mettre à jour une installation administrative consiste à appliquer 3 fichiers MSP dans le cas d'une installation unilingue et 4 fichiers dans le cas d'une installation bilingue, afin de mettre à jour les fichiers MSI qui se trouvent dans le dossier partagé, puis à synchroniser les postes clients. Mettre à jour une installation administrative consiste à :

• Télécharger les 3 ou 4 fichiers de mise à jour depuis votreEspace client [Multiposte](https://services.druide.com/?contexte=multi&langue=fr). Dans le cas d'une installation bilingue, ce peut être des fichiers comme ceux-ci : Diff\_Antidote\_11\_C\_11.y.msp

Diff\_Antidote\_11\_Module\_F\_11.y.msp Diff\_Antidote\_11\_Module\_E\_11.y.msp

Diff\_Connectix\_11\_C\_11.y.msp

Toutefois, il est possible que la dernière mise à jour publiée soit seulement une mise à jour de connecteurs, comme Diff\_Connectix\_11.x\_C\_11.y\_n.msp .

- Copier les mises à jour MSP à côté des fichiers MSI du dossier partagé. •
- Vous assurer que les conditions sont respectées. •
- Déconnecter tout utilisateur du dossier partagé. •
- Saisir toutes les lignes de commande applicables suivantes en tant qu'administrateur du poste, par exemple : •

msiexec /p "\\serveur\chemin\Diff\_Antidote\_11\_C\_11.y.msp" /a "\\serveur\chemin\Antidote11.msi" TRANSFORMS="\\serveur\chemin\ReseauAntidote.mst" msiexec /p "\\serveur\chemin\Diff\_Antidote\_11\_Module\_F\_11.y.msp" /a "\\serveur\chemin\Antidote11-Module-francais.msi" msiexec /p "\\serveur\chemin\Diff\_Antidote\_11\_Module\_E\_11.y.msp" /a "\\serveur\chemin\Antidote11-English-module.msi" msiexec /p "\\serveur\chemin\Diff\_Connectix\_11\_C\_11.y.msp" /a "\\serveur\chemin\Antidote-Connectix11.msi" TRANSFORMS="\\serveur\chemin\ReseauConnectix.mst"

Le TRANSFORMS n'a pas à être indiqué pour les modules.

À cela peut s'ajouter une mise à jour de connecteurs, comme ici : •

msiexec /p "\\serveur\chemin\Diff\_Connectix\_11.1\_C\_11.1\_1.msp" /a "\\serveur\chemin\Antidote-Connectix11.msi"

Les fichiers ReseauAntidote.MST et ReseauConnectix.MST doivent être mentionnés dans tous les cas : à l'installation de la portion serveur comme à l'installation de la portion client, ainsi que lors de la mise à jour.

#### Les fichiers MSP ne sont plus utiles par la suite.

5.5.2.2 - Mise à jour du poste client

### 5.5.2.2 - Mise à jour du poste client

Lors d'une mise à jour, il est très important de redéployer le fichier MSI pour éviter la désynchronisation des postes clients.

Une fois l'installation administrative mise à jour, il faut utiliser GPO pour redéployer (synchroniser) les fichiers MSI des postes clients à partir des MSI du serveur de la façon suivante :

msiexec /i "\\serveur\chemin\Antidote11.msi" REINSTALL=all REINSTALLMODE=vomus TRANSFORMS="\\serveur\chemin\ReseauAntidote.mst" msiexec /i "\\serveur\chemin\Antidote11-Module-francais.msi" REINSTALL=all REINSTALLMODE=vomus msiexec /i "\\serveur\chemin\Antidote11-English-module.msi" REINSTALL=all REINSTALLMODE=vomus msiexec /i "\\serveur\chemin\Antidote-Connectix11.msi" REINSTALL=all REINSTALLMODE=vomus TRANSFORMS="\\serveur\chemin\ReseauConnectix.mst"

- Le TRANSFORMS n'a pas à être indiqué pour les modules.
- L'intégration dans les logiciels nouvellement pris en charge sera réalisée au prochain démarrage d'Antidote 11 (à partir du menu Démarrer) ou à l'ouverture de la session de chaque compte utilisateur du poste.

Nous fournissons ici, à titre d'exemple, le contenu d'un script qui permet de faire la mise à jour silencieuse d'un poste client. Veuillez noter la présence de fichiers témoins, ils sont nécessaires afin d'empêcher une réinstallation inutile à chaque exécution du script :

@echo OFF

rem Attention: Ne pas utiliser ce script pour un d, ploiement initial.

echo D,ploiement d'Antidote 11 : synchronisation du client-serveur...

set CHEMIN\_SERVEUR=\\SERVEUR\DossierAntidote set CHEMIN\_LOCAL=C:\Program Files (x86)\Druide\Antidote 11 mkdir "%CHEMIN\_LOCAL%"

if exist "%CHEMIN\_LOCAL%\TemoinMajAntidote" goto OK\_ANTIDOTE msiexec /qn /i "%CHEMIN\_SERVEUR%\Antidote11.msi" TRANSFORMS="%CHEMIN\_SERVEUR%\ReseauAntidote.mst;%CHEMIN\_SERVEUR%\Antidote11-Interface-fr.mst" REINSTALL=all REINSTALLMODE=vomus /l\*v "%CHEMIN\_LOCAL%\logMajAntidote.txt" echo . > "%CHEMIN\_LOCAL%\TemoinMajAntidote" :OK\_ANTIDOTE

if exist "%CHEMIN\_LOCAL%\TemoinMajModuleFrancais" goto OK\_MODULE\_FR if not exist "%CHEMIN\_SERVEUR%\Antidote11-Module-francais.msi" goto OK\_MODULE\_FR msiexec /qn /i "%CHEMIN\_SERVEUR%\Antidote11-Module-francais.msi" TRANSFORMS="%CHEMIN\_SERVEUR%\Antidote11-Module-francais-Interface-fr.mst" REINSTALL=all REINSTALLMODE=vomus /l\*v "%CHEMIN\_LOCAL%\logMajModuleFr.txt" echo . > "%CHEMIN\_LOCAL%\TemoinMajModuleFrancais" :OK\_MODULE\_FR

if exist "%CHEMIN\_LOCAL%\TemoinMajEnglishModule" goto OK\_MODULE\_EN if not exist "%CHEMIN\_SERVEUR%\Antidote11-English-module.msi" goto OK\_MODULE\_EN msiexec /qn /i "%CHEMIN\_SERVEUR%\Antidote11-English-module.msi" TRANSFORMS="%CHEMIN\_SERVEUR%\Antidote11-English-module-Interface-fr.mst" REINSTALL=all REINSTALLMODE=vomus /l\*v "%CHEMIN\_LOCAL%\logMajModuleEn.txt" echo . > "%CHEMIN\_LOCAL%\TemoinMajEnglishModule" :OK\_MODULE\_EN

if exist "%CHEMIN\_LOCAL%\TemoinMajConnectix" goto OK\_CONNECTIX if not exist "%CHEMIN\_SERVEUR%\Antidote-Connectix11.msi" goto OK\_CONNECTIX msiexec /qn /i "%CHEMIN\_SERVEUR%\Antidote-Connectix11.msi" TRANSFORMS="%CHEMIN\_SERVEUR%\ReseauConnectix.mst;%CHEMIN\_SERVEUR%\Antidote-Connectix11-Interface-fr.mst" REINSTALL=all REINSTALLMODE=vomus /l\*v "%CHEMIN\_LOCAL%\logMajConnectix.txt" echo . > "%CHEMIN\_LOCAL%\TemoinMajConnectix" :OK\_CONNECTIX

### <span id="page-35-0"></span>5.6 - DÉSINSTALLATION

La désinstallation d'Antidote 11 consiste à :

- Vous assurer que les conditions sont respectées (voir la sectio[nPréalables](https://www.antidote.info/fr/antidote-11/documentation/installation-multiposte-windows/deploiementautomatisepargpo/prealables)).
- Utiliser GPO pour commander la désinstallation de la partie client sur les postes. •
- Supprimer le dossier partagé d'Antidote 11 seulement lorsque le nettoyage d'Antidote (suppression de clés de registre) a été complété dans chacun des comptes utilisateurs des postes sur lesquels il était installé.

La désinstallation d'Antidote d'un poste client ajoute une clé de registre windows/run pour nettoyer les comptes utilisateurs (suppression de clés de registre) de ce poste lors de l'ouverture de chaque compte.

Nous fournissons ici, à titre d'exemple, le contenu d'un script qui permet de faire la désinstallation d'Antidote 11. Veuillez noter la présence de fichiers témoins, ils sont nécessaires afin d'empêcher une désinstallation inutile à chaque exécution du script :

echo D, sinstallation d'Antidote 11...

set CHEMIN\_LOCAL=C:\Program Files (x86)\Druide\Antidote 11 mkdir "%CHEMIN\_LOCAL%"

if exist "%CHEMIN\_LOCAL%\TemoinDesAntidote" goto OK\_ANTIDOTE msiexec /qn /x "{2643823D-D15F-4046-8388-401756A5C921}" /l\*v "%CHEMIN\_LOCAL%\logDesAntidote.txt" echo . > "%CHEMIN\_LOCAL%\TemoinDesAntidote" :OK\_ANTIDOTE

if exist "%CHEMIN\_LOCAL%\TemoinDesModuleFrancais" goto OK\_MODULE\_FR msiexec /qn /x "{2643823D-D15F-4046-8388-401756A5C922}" /l\*v "%CHEMIN\_LOCAL%\logDesModuleFr.txt" echo . > "%CHEMIN\_LOCAL%\TemoinDesModuleFrancais" :OK\_MODULE\_FR

if exist "%CHEMIN\_LOCAL%\TemoinDesEnglishModule" goto OK\_MODULE\_EN msiexec /qn /x "{2643823D-D15F-4046-8388-401756A5C923}" /l\*v "%CHEMIN\_LOCAL%\logDesModuleEn.txt" echo . > "%CHEMIN\_LOCAL%\TemoinDesEnglishModule" :OK\_MODULE\_EN

<span id="page-36-0"></span>if exist "%CHEMIN\_LOCAL%\TemoinDesConnectix" goto OK\_CONNECTIX msiexec /qn /x "{2643823D-D15F-4046-8388-401756A5C924}" /l\*v "%CHEMIN\_LOCAL%\logDesConnectix.txt" echo . > "%CHEMIN\_LOCAL%\TemoinDesConnectix" :OK\_CONNECTIX

# 6 AUTRES OUTILS DE DÉPLOIEMENT AUTOMATISÉ

### <span id="page-37-0"></span>6.1 - AUTRES OUTILS DE DÉPLOIEMENT AUTOMATISÉS (NON PRIS EN CHARGE)

- Ces modes de déploiement ne sont pas officiellement pris en charge, nous ne pouvons pas garantir leur bon **fonctionnement.**
- $\blacksquare$ **Nous ne prenons pas en charge le repackaging de nos MSI.**

L'installation d'Antidote suit les standards de Microsoft Windows Installer. Ainsi, plusieurs outils de déploiement non pris en charge par Druide peuvent fonctionner.

Plusieurs de nos clients nous ont rapporté être parvenus à installer Antidote avec succès à l'aide des logiciels de déploiement suivants :

- **SCCM** ÷.
- PsExec Cet outil semble nécessiter les options "-i -s" afin de déployer dans le compte *local system account*.
- <span id="page-37-1"></span>PDQ Deploy Cet outil semble nécessiter un déploiement dans le compte *local system account*.

### 6.2 - EXEMPLES DE SCRIPTS

La section suivante présente différents scripts permettant d'installer, de désinstaller et de mettre à jour Antidote 11.

## 6.2.A - EXEMPLE DE SCRIPT POUR LA DÉSINSTALLATION DES ÉDITIONS PRÉCÉDENTES

echo D, sinstallation ...

set CHEMIN\_LOCAL=C:\Program Files (x86)\Druide\Antidote 11 mkdir "%CHEMIN\_LOCAL%"

if exist "%CHEMIN\_LOCAL%\TemoinDesAnciensAntidote" goto OK\_DESANCIENANTIDOTE

rem A6 (Antidote RX)

msiexec /qn /x {A474EA56-5DBD-4181-8230-806A4762EA7F} /l\*v "%CHEMIN\_LOCAL%\logDesAncienAntidoteA6.txt" rem A7 (Antidote HD)

msiexec /qn /x {56CDB4FE-895F-4E0D-8BB4-9A8D4310898D} /l\*v "%CHEMIN\_LOCAL%\logDesAncienAntidoteA7.txt" rem A8 (Antidote 8)

msiexec /qn /x {09AAAB09-6DBA-4DD9-9865-54597D3FBCA8} /l\*v "%CHEMIN\_LOCAL%\logDesAncienAntidoteA8.txt" rem A9 (Antidote 9)

msiexec /qn /x {BFA17B4C-70D3-480F-8476-76197F614AB6} /l\*v "%CHEMIN\_LOCAL%\logDesAncienAntidoteA9.txt" msiexec /qn /x {BFA17B4C-70D3-480F-8476-76197F614AB7} /l\*v "%CHEMIN\_LOCAL%\logDesAncienAntidoteA9\_FR.txt" msiexec /qn /x {BFA17B4C-70D3-480F-8476-76197F614AB8} /l\*v "%CHEMIN\_LOCAL%\logDesAncienAntidoteA9\_EN.txt" rem A10 (Antidote 10)

msiexec /qn /x {134E0741-C569-4E8C-A7FC-7F95B14CAAB1} /l\*v "%CHEMIN\_LOCAL%\logDesAncienAntidoteA10.txt" msiexec /qn /x {134E0741-C569-4E8C-A7FC-7F95B14CAAB2} /l\*v "%CHEMIN\_LOCAL%\logDesAncienAntidoteA10\_FR.txt" msiexec /qn /x {134E0741-C569-4E8C-A7FC-7F95B14CAAB3} /l\*v "%CHEMIN\_LOCAL%\logDesAncienAntidoteA10\_EN.txt" msiexec /qn /x {134E0741-C569-4E8C-A7FC-7F95B14CAAB4} /l\*v "%CHEMIN\_LOCAL%\logDesAncienAntidoteA10\_CNX.txt" echo . > "%CHEMIN\_LOCAL%\TemoinDesAnciensAntidote" :OK\_DESANCIENANTIDOTE

6.2.B - EXEMPLE DE SCRIPT POUR UN DÉPLOIEMENT INITIAL

echo D, ploiement d'Antidote 11...

set CHEMIN\_SERVEUR=\\SERVEUR\DossierAntidote set CHEMIN\_LOCAL=C:\Program Files (x86)\Druide\Antidote 11 mkdir "%CHEMIN\_LOCAL%"

if exist "%CHEMIN\_LOCAL%\TemoinDesAnciensAntidote" goto OK\_DESANCIENANTIDOTE rem A6 (Antidote RX) msiexec /qn /x {A474EA56-5DBD-4181-8230-806A4762EA7F} /l\*v "%CHEMIN\_LOCAL%\logDesAncienAntidoteA6.txt" rem A7 (Antidote HD)

msiexec /qn /x {56CDB4FE-895F-4E0D-8BB4-9A8D4310898D} /l\*v "%CHEMIN\_LOCAL%\logDesAncienAntidoteA7.txt" rem A8 (Antidote 8)

msiexec /qn /x {09AAAB09-6DBA-4DD9-9865-54597D3FBCA8} /l\*v "%CHEMIN\_LOCAL%\logDesAncienAntidoteA8.txt" rem A9 (Antidote 9)

msiexec /qn /x {BFA17B4C-70D3-480F-8476-76197F614AB6} /l\*v "%CHEMIN\_LOCAL%\logDesAncienAntidoteA9.txt" msiexec /qn /x {BFA17B4C-70D3-480F-8476-76197F614AB7} /l\*v "%CHEMIN\_LOCAL%\logDesAncienAntidoteA9\_FR.txt" msiexec /qn /x {BFA17B4C-70D3-480F-8476-76197F614AB8} /l\*v "%CHEMIN\_LOCAL%\logDesAncienAntidoteA9\_EN.txt" rem A10 (Antidote 10)

msiexec /qn /x {134E0741-C569-4E8C-A7FC-7F95B14CAAB1} /l\*v "%CHEMIN\_LOCAL%\logDesAncienAntidoteA10.txt" msiexec /qn /x {134E0741-C569-4E8C-A7FC-7F95B14CAAB2} /l\*v "%CHEMIN\_LOCAL%\logDesAncienAntidoteA10\_FR.txt" msiexec /qn /x {134E0741-C569-4E8C-A7FC-7F95B14CAAB3} /l\*v "%CHEMIN\_LOCAL%\logDesAncienAntidoteA10\_EN.txt" msiexec /qn /x {134E0741-C569-4E8C-A7FC-7F95B14CAAB4} /l\*v "%CHEMIN\_LOCAL%\logDesAncienAntidoteA10\_CNX.txt" echo . > "%CHEMIN\_LOCAL%\TemoinDesAnciensAntidote" :OK\_DESANCIENANTIDOTE

if exist "%CHEMIN\_LOCAL%\TemoinInsAntidote" goto OK\_ANTIDOTE msiexec /qn /i "%CHEMIN\_SERVEUR%\Antidote11.msi" TRANSFORMS="%CHEMIN\_SERVEUR%\ReseauAntidote.mst;%CHEMIN\_SERVEUR%\Antidote11-Interface-fr.mst" /l\*v "%CHEMIN\_LOCAL%\logInsAntidote.txt" echo . > "%CHEMIN\_LOCAL%\TemoinInsAntidote" :OK\_ANTIDOTE

if exist "%CHEMIN\_LOCAL%\TemoinInsModuleFrancais" goto OK\_MODULE\_FR if not exist "%CHEMIN\_SERVEUR%\Antidote11-Module-francais.msi" goto OK\_MODULE\_FR msiexec /qn /i "%CHEMIN\_SERVEUR%\Antidote11-Module-francais.msi" TRANSFORMS="%CHEMIN\_SERVEUR%\Antidote11-Module-francais-Interface-fr.mst" /l\*v "%CHEMIN\_LOCAL%\logInsModuleFr.txt" echo . > "%CHEMIN\_LOCAL%\TemoinInsModuleFrancais" :OK\_MODULE\_FR

if exist "%CHEMIN\_LOCAL%\TemoinInsEnglishModule" goto OK\_MODULE\_EN if not exist "%CHEMIN\_SERVEUR%\Antidote11-English-module.msi" goto OK\_MODULE\_EN msiexec /qn /i "%CHEMIN\_SERVEUR%\Antidote11-English-module.msi" TRANSFORMS="%CHEMIN\_SERVEUR%\Antidote11-English-module-Interface-fr.mst" /l\*v "%CHEMIN\_LOCAL%\logInsModuleEn.txt" echo . > "%CHEMIN\_LOCAL%\TemoinInsEnglishModule" :OK\_MODULE\_EN

if exist "%CHEMIN\_LOCAL%\TemoinInsConnectix" goto OK\_CONNECTIX if not exist "%CHEMIN\_SERVEUR%\Antidote-Connectix11.msi" goto OK\_CONNECTIX msiexec /qn /i "%CHEMIN\_SERVEUR%\Antidote-Connectix11.msi" TRANSFORMS="%CHEMIN\_SERVEUR%\ReseauConnectix.mst;%CHEMIN\_SERVEUR%\Antidote-Connectix11-Interface-fr.mst" /l\*v "%CHEMIN\_LOCAL%\logInsConnectix.txt" echo . > "%CHEMIN\_LOCAL%\TemoinInsConnectix" :OK\_CONNECTIX

## 6.2.C - EXEMPLE DE SCRIPT POUR LE DÉPLOIEMENT D'UNE INSTALLATION ADMINISTRATIVE SUR UN POSTE CLIENT

echo D, ploiement d'Antidote 11...

set CHEMIN\_SERVEUR=\\SERVEUR\DossierAntidote set CHEMIN\_LOCAL=C:\Program Files (x86)\Druide\Antidote 11 mkdir "%CHEMIN\_LOCAL%"

if exist "%CHEMIN\_LOCAL%\TemoinInsAntidote" goto OK\_ANTIDOTE msiexec /qn /i "%CHEMIN\_SERVEUR%\Antidote11.msi" TRANSFORMS="%CHEMIN\_SERVEUR%\ReseauAntidote.mst;%CHEMIN\_SERVEUR%\Antidote11-Interface-fr.mst" /l\*v "%CHEMIN\_LOCAL%\logInsAntidote.txt" echo . > "%CHEMIN\_LOCAL%\TemoinInsAntidote" :OK\_ANTIDOTE

if exist "%CHEMIN\_LOCAL%\TemoinInsModuleFrancais" goto OK\_MODULE\_FR if not exist "%CHEMIN\_SERVEUR%\Antidote11-Module-francais.msi" goto OK\_MODULE\_FR msiexec /qn /i "%CHEMIN\_SERVEUR%\Antidote11-Module-francais.msi" TRANSFORMS="%CHEMIN\_SERVEUR%\Antidote11-Module-francais-Interface-fr.mst" /l\*v "%CHEMIN\_LOCAL%\logInsModuleFr.txt" echo . > "%CHEMIN\_LOCAL%\TemoinInsModuleFrancais" :OK\_MODULE\_FR

if exist "%CHEMIN\_LOCAL%\TemoinInsEnglishModule" goto OK\_MODULE\_EN if not exist "%CHEMIN\_SERVEUR%\Antidote11-English-module.msi" goto OK\_MODULE\_EN msiexec /qn /i "%CHEMIN\_SERVEUR%\Antidote11-English-module.msi" TRANSFORMS="%CHEMIN\_SERVEUR%\Antidote11-English-module-Interface-fr.mst" /l\*v "%CHEMIN\_LOCAL%\logInsModuleEn.txt" echo . > "%CHEMIN\_LOCAL%\TemoinInsEnglishModule" :OK\_MODULE\_EN

if exist "%CHEMIN\_LOCAL%\TemoinInsConnectix" goto OK\_CONNECTIX if not exist "%CHEMIN\_SERVEUR%\Antidote-Connectix11.msi" goto OK\_CONNECTIX msiexec /qn /i "%CHEMIN\_SERVEUR%\Antidote-Connectix11.msi" TRANSFORMS="%CHEMIN\_SERVEUR%\ReseauConnectix.mst;%CHEMIN\_SERVEUR%\Antidote-Connectix11-Interface-fr.mst" /l\*v "%CHEMIN\_LOCAL%\logInsConnectix.txt" echo . > "%CHEMIN\_LOCAL%\TemoinInsConnectix" :OK\_CONNECTIX

### 6.2.D - EXEMPLE DE SCRIPT POUR LA DÉSINSTALLATION D'ANTIDOTE 11

echo D, sinstallation d'Antidote 11...

set CHEMIN\_LOCAL=C:\Program Files (x86)\Druide\Antidote 11 mkdir "%CHEMIN\_LOCAL%"

if exist "%CHEMIN\_LOCAL%\TemoinDesAntidote" goto OK\_ANTIDOTE msiexec /qn /x "{2643823D-D15F-4046-8388-401756A5C921}" /l\*v "%CHEMIN\_LOCAL%\logDesAntidote.txt" echo . > "%CHEMIN\_LOCAL%\TemoinDesAntidote" :OK\_ANTIDOTE

if exist "%CHEMIN\_LOCAL%\TemoinDesModuleFrancais" goto OK\_MODULE\_FR msiexec /qn /x "{2643823D-D15F-4046-8388-401756A5C922}" /l\*v "%CHEMIN\_LOCAL%\logDesModuleFr.txt" echo . > "%CHEMIN\_LOCAL%\TemoinDesModuleFrancais" :OK\_MODULE\_FR

if exist "%CHEMIN\_LOCAL%\TemoinDesEnglishModule" goto OK\_MODULE\_EN msiexec /qn /x "{2643823D-D15F-4046-8388-401756A5C923}" /l\*v "%CHEMIN\_LOCAL%\logDesModuleEn.txt" echo . > "%CHEMIN\_LOCAL%\TemoinDesEnglishModule" :OK\_MODULE\_EN

if exist "%CHEMIN\_LOCAL%\TemoinDesConnectix" goto OK\_CONNECTIX msiexec /qn /x "{2643823D-D15F-4046-8388-401756A5C924}" /l\*v "%CHEMIN\_LOCAL%\logDesConnectix.txt" echo . > "%CHEMIN\_LOCAL%\TemoinDesConnectix" :OK\_CONNECTIX

## 6.2.E - EXEMPLE DE SCRIPT POUR LA MISE À JOUR D'UNE INSTALLATION ADMINISTRATIVE SUR UN POSTE CLIENT

@echo OFF

rem Attention: Ne pas utiliser ce script pour un d,ploiement initial.

echo D,ploiement d'Antidote 11 : synchronisation du client-serveur...

set CHEMIN\_SERVEUR=\\SERVEUR\DossierAntidote set CHEMIN\_LOCAL=C:\Program Files (x86)\Druide\Antidote 11 mkdir "%CHEMIN\_LOCAL%"

if exist "%CHEMIN\_LOCAL%\TemoinMajAntidote" goto OK\_ANTIDOTE msiexec /qn /i "%CHEMIN\_SERVEUR%\Antidote11.msi" TRANSFORMS="%CHEMIN\_SERVEUR%\ReseauAntidote.mst;%CHEMIN\_SERVEUR%\Antidote11-Interface-fr.mst" REINSTALL=all REINSTALLMODE=vomus /l\*v "%CHEMIN\_LOCAL%\logMajAntidote.txt" echo . > "%CHEMIN\_LOCAL%\TemoinMajAntidote" :OK\_ANTIDOTE

if exist "%CHEMIN\_LOCAL%\TemoinMajModuleFrancais" goto OK\_MODULE\_FR if not exist "%CHEMIN\_SERVEUR%\Antidote11-Module-francais.msi" goto OK\_MODULE\_FR msiexec /qn /i "%CHEMIN\_SERVEUR%\Antidote11-Module-francais.msi" TRANSFORMS="%CHEMIN\_SERVEUR%\Antidote11-Module-francais-Interface-fr.mst" REINSTALL=all REINSTALLMODE=vomus /l\*v "%CHEMIN\_LOCAL%\logMajModuleFr.txt" echo . > "%CHEMIN\_LOCAL%\TemoinMajModuleFrancais" :OK\_MODULE\_FR

if exist "%CHEMIN\_LOCAL%\TemoinMajEnglishModule" goto OK\_MODULE\_EN if not exist "%CHEMIN\_SERVEUR%\Antidote11-English-module.msi" goto OK\_MODULE\_EN msiexec /qn /i "%CHEMIN\_SERVEUR%\Antidote11-English-module.msi" TRANSFORMS="%CHEMIN\_SERVEUR%\Antidote11-English-module-Interface-fr.mst" REINSTALL=all REINSTALLMODE=vomus /l\*v "%CHEMIN\_LOCAL%\logMajModuleEn.txt" echo . > "%CHEMIN\_LOCAL%\TemoinMajEnglishModule" :OK\_MODULE\_EN

if exist "%CHEMIN\_LOCAL%\TemoinMajConnectix" goto OK\_CONNECTIX if not exist "%CHEMIN\_SERVEUR%\Antidote-Connectix11.msi" goto OK\_CONNECTIX msiexec /qn /i "%CHEMIN\_SERVEUR%\Antidote-Connectix11.msi" TRANSFORMS="%CHEMIN\_SERVEUR%\ReseauConnectix.mst;%CHEMIN\_SERVEUR%\Antidote-Connectix11-Interface-fr.mst" REINSTALL=all REINSTALLMODE=vomus /l\*v "%CHEMIN\_LOCAL%\logMajConnectix.txt" echo . > "%CHEMIN\_LOCAL%\TemoinMajConnectix" :OK\_CONNECTIX

### 6.2.F - EXEMPLE DE SCRIPT POUR LA DÉSINSTALLATION DE L'ASSISTANT DE TÉLÉCHARGEMENT

echo D, sinstallation ...

set LOCAL\_PATH=C:\Program Files (x86)\Druide\Utilitaires mkdir "%LOCAL\_PATH%"

if exist "%LOCAL\_PATH%\TemoinDesAnciensAT" goto OK\_DESANCIENSAT

rem AT v6.71.0

msiexec /qn /x {93154A3C-9BB7-49D7-A571-4EB6373FA602} /l\*v "%LOCAL\_PATH%\logDesAncienAtv6.71.txt" rem AT v6.70.0

msiexec /qn /x {93154A3C-9BB7-49D7-A571-4EB6373FA601} /l\*v "%LOCAL\_PATH%\logDesAncienAtv6.70.txt" rem AT v6.1.0

msiexec /qn /x {93154A3C-9BB7-49D7-A571-4EB6373FA600} /l\*v "%LOCAL\_PATH%\logDesAncienAtv6.1.txt" rem AT v5.65.15

msiexec /qn /x {92154A3C-9BB7-49D7-A571-4EB6373FA601} /l\*v "%LOCAL\_PATH%\logDesAncienAtv5.65.15.txt" rem AT v5.65.13

msiexec /qn /x {92154A3C-9BB7-49D7-A571-4EB6373FA5AD} /l\*v "%LOCAL\_PATH%\logDesAncienAtv5.65.13.txt" rem AT v5.65.12

msiexec /qn /x {FCA2FF70-4D86-42CE-AD8C-A54C706FE41C} /l\*v "%LOCAL\_PATH%\logDesAncienAtv5.65.12.txt" echo . > "%LOCAL\_PATH%\TemoinDesAnciensAT"

<span id="page-43-0"></span>:OK\_DESANCIENSAT

## 7 REMOTE DESKTOP SERVICES (TERMINAL SERVICES)

## <span id="page-44-0"></span>7.1 - PRÉALABLES

### **AVANT DE DÉBUTER**

- Toute édition antérieure d'Antidote a été désinstallée, voir l'A[nnexe](https://www.antidote.info/fr/antidote-11/documentation/installation-multiposte-windows/annexe_c) C (ex. : Antidote 10).
- Les logiciels (ex. : Microsoft Word) auxquels vous désirez intégrer Antidote sont déjà installés.
- Vous avez accès à un compte administrateur du poste pour effectuer l'installation.
- Les antivirus et antiespiogiciels sont désactivés.
- Toutes les applications sont quittées.

### **NOTES GÉNÉRALES**

L'installation d'Antidote 11 fait intervenir jusqu'à quatre fichiers MSI : un pour l'application**Antidote 11**, un pour l'application **Antidote - Connectix 11** et un pour chacun des modules français et anglais possibles.

Dans le cas d'une installation avec le fichier de transformation MST, l'utilisation de l'Assistant de téléchargement est désactivée par défaut. Vous devez donc activer cette option avec le gestionnaire multiposte pour obtenir les mises à jour requises. Il faut toutefois disposer des droits d'administrateur du poste pour les installer.

Le déploiement d'Antidote 11 utilisant le fichier de transformation MST permet notamment de :

- saisir une seule fois le numéro de série et le code quota;
- appliquer immédiatement les mises à jour MSP;
- prédéterminer les intégrations dans les logiciels pris en charge;
- régler la personnalisation (questions posées à chaque utilisateur au premier lancement d'Antidote).

### **PERSONNALISATION D'ANTIDOTE**

À son premier lancement dans chaque compte utilisateur, Antidote pose des questions de personnalisation afin d'adapter le correcteur aux besoins de la personne qui l'utilise. Par la suite, les réponses peuvent être modifiées en tout temps en utilisant les panneaux de réglages d'Antidote (menu Ouvrages > Options ). Les réponses à ces questions peuvent être prédéterminées dans un fichier de configuration MST, qu'on pourra utiliser uniquement en ayant recours à une installation utilisant ce fichier de transformation [\(Installation](https://www.antidote.info/fr/antidote-11/documentation/installation-multiposte-windows/dossierdepllignecommande/installation-dantidote-11) d'Antidote 11).

L'une des questions de personnalisation demande si vous voulez appliquer l'orthographe rectifiée, qui propose une autre façon, plus récente, d'écrire certains mots en français. Pour de plus amples informations sur la nouvelle orthographe, voir le guide Rectifications d'Antidote (fenêtre des guides d'Antidote 11). Dans le doute, sélectionner « les deux » : ce choix peut être modifié en tout temps par l'utilisateur.

Pour saisir le numéro de série et le code quota une seule fois (et non sur chaque poste), on peut utiliser un fichier de configuration MST, qui nécessite des installations locales utilisant ce fichier de transformation (voir [Déploiement](https://www.antidote.info/fr/antidote-11/documentation/installation-multiposte-windows/dossierdepllignecommande/installation-dantidote-11) du MSI d'origine). Il est aussi possible de copier-coller le numéro de série ou le code quota au complet dans la première case lorsqu'il est demandé.

#### **ASTUCES GÉNÉRALES**

- Vous pouvez télécharger les mises à jour avec l'Assistant de téléchargement ou depuis votreEspace client Multiposte. Dans le cas de l'Assistant de [téléchargement,](https://services.druide.com/?contexte=multi&langue=fr) les mises à jour sont enregistrées dans un dossier Druide\_Téléchargement , créé dans le dossier Téléchargements du compte.
- Vous pouvez rendre ces fichiers disponibles sur un lecteur réseau pour les utiliser sur les autres postes, par exemple immédiatement après avoir effectué une nouvelle installation. Il n'est donc pas nécessaire de télécharger les mises à jour depuis chaque poste.

### <span id="page-45-0"></span>7.2 - CONTRAINTES

Les contraintes suivantes s'appliquent à l'utilisation d'**Antidote 11** avec RDS.

- **Antidote** s'intègre seulement dans les applications sur le serveur.
- **Antidote** ne peut pas franchir les barrières d'isolation («*isolation environments* »).
- **Antidote** se base sur la technologie RDS et n'utilise donc pas toutes les fonctionnalités de Citrix. Il existe plusieurs modes de déploiement d'une application sur Citrix. La compatibilité d'**Antidote** dépend du mode utilisé :
	- Mode « *Server desktop* » : Antidote y est fonctionnel.
	- Mode « *Seamless - Application accessed from a server - Installed*» : certains clients rapportent utiliser **Antidote** dans ce mode.
	- Autres modes (« *Seamless - Application accessed from a server - Installation manager packaged app* », « *Seamless - Application accessed from a server - Streamed to server*», « *Streamed to client* », etc.) : non recommandés avec **Antidote**.
- <span id="page-45-1"></span>**Antidote 11** est officiellement pris en charge par RDS en mode*Server desktop*.

## 7.3 - DÉSINSTALLATION D'UNE ÉDITION PRÉCÉDENTE

<span id="page-45-2"></span>Avant l'installation d'Antidote 11, toute édition antérieure doit être désinstallée selon un mode compatible avec le mode de déploiement initial. Pour plus de détails sur la désinstallation, veuillez consulter [l'Annexe](https://www.antidote.info/fr/antidote-11/documentation/installation-multiposte-windows/annexe_c) C, par exemple pour y trouver le GUID correspondant.

### 7.4 - INSTALLATION D'ANTIDOTE 11

La procédure d'installation locale du MSI d'origine consiste à :

- Entrer dans un compte administrateur. •
- Télécharger depuis votre Espace client [Multiposte](https://services.druide.com/?contexte=multi&langue=fr) les fichiers de type Antidote\_11.y\_B\_n\_Windows.exe et GestionnaireMultiposte\_Antidote11.exe .
- Vous assurer que les conditions sont respectées. •
- Exécuter l'archive principale, de la forme Antidote\_11.y\_B\_n\_Windows.exe , ce qui décompressera sur le bureau un dossier de la forme Antidote 11.y B n Installation contenant les fichiers d'installation.
- Créer les fichiers ReseauAntidote.mst et ReseauConnectix.MST à l'aide du Gestionnaire multiposte, qui vous demandera de lui indiquer les fichiers Antidote11.msi et [Antidote-Connectix11.msi](https://www.antidote.info/fr/antidote-11/documentation/installation-multiposte-windows/annexea), voir Annexe A: Gestionnaire multiposte.
- Placer tous les fichiers nécessaires sur le serveur (ou un disque accessible), ainsi que toutes les mises à jour MSP, s'il y a lieu (s'il y a des mises à jour publiées plus récentes que vos installateurs). Par exemple, pour une installation bilingue :

Antidote11 msi Antidote11-Module-francais.msi Antidote11-English-module.msi Antidote-Connectix11.msi ReseauAntidote.mst (créé précédemment) ReseauConnectix.mst (créé précédemment)

Il peut y avoir une mise à jour MSP publiée pour chacun des éléments : une pour **Antidote 11**, une pour **Antidote - Connectix 11**, une pour le module Français et une pour le module Anglais. À cela peut s'ajouter une mise à jour MSP de connecteurs, qui sont les extensions ou modules installés dans les logiciels pris en charge. Une seule mise à jour de connecteurs peut viser plusieurs logiciels. Ce type de mise à jour est publiée entre les mises à jour de l'application Antidote et a pour but d'être publiée plus rapidement qu'une mise à jour complète de l'application, pour s'adapter plus rapidement à l'évolution des différents logiciels pris en charge. Votre mise à jour peut d'ailleurs se limiter à une telle mise à jour.

Si vous voulez modifier la langue prévue pour les dialogues de l'installateur, pour que ceux-ci soient en français, il faut aussi utiliser les fichiers MST qui s'appliquent et qui se trouvent dans le dossier msi\druide, par exemple : Antidote11-Interface-fr.mst pour l'installateur **Antidote 11**, Antidote-Connectix11-Interface-fr.mst pour l'installateur **Antidote - Connectix 11**, Antidote11-English-module-Interface-fr.mst pour l'installateur du module Anglais et Antidote11-Module-francais-Interface-fr.mst pour l'installateur du module Français. Voir plus loin comment les ajouter à la ligne de commande.

Lorsqu'une mise à jour d'Antidote est publiée, l'installateur complet d'Antidote correspondant à la version de cette mise à jour est normalement publié dans les jours suivants. Dès que l'installateur est publié, il apparait dans votre Espace client [Multiposte](https://services.druide.com/?contexte=multi&langue=fr) si vous avez souscrit au Programme de maintenance Antidote (PMA). Sinon, il est toujours possible d'installer Antidote avec les installateurs initiaux, accessibles depuis votre Espace client [Multiposte](https://services.druide.com/?contexte=multi&langue=fr), puis d'appliquer les dernières mises à jour : le résultat final est le même.

Dans la séquence d'installation, il est essentiel que le fichier Antidote11.msi soit lancé en premier : l'installation de l'application Antidote 11 doit être effectuée avant l'installation des modules de langue.

Passer en mode « **installation** » : •

change user /install

Installer localement Antidote 11 sur le serveur. Utiliser les lignes de commande d'installation suivantes qui • s'appliquent à votre situation :

msiexec /i "\\serveur\chemin\Antidote11.msi" TRANSFORMS="\\serveur\chemin\ReseauAntidote.mst" msiexec /i "\\serveur\chemin\Antidote11-Module-francais.msi" msiexec /i "\\serveur\chemin\Antidote11-English-module.msi" msiexec /i "\\serveur\chemin\Antidote-Connectix11.msi" TRANSFORMS="\\serveur\chemin\ReseauConnectix.mst"

Pour une installation silencieuse (sans dialogues), il suffit d'ajouter « /qn » dans chaque ligne, par exemple :

msiexec /qn /i "\\serveur\chemin\Antidote11.msi" TRANSFORMS="\\serveur\chemin\ReseauAntidote.mst"

Voir les Notes [Générales](https://www.antidote.info/fr/antidote-11/documentation/installation-multiposte-windows/remote-desktop-services/prealables) pour plus de détails.

Pour effectuer une installation journalisée et choisir l'anglais pour les dialogues de l'installateur, indiquer le fichier MST approprié, par exemple :

msiexec /qn /i "\\serveur\chemin\Antidote11.msi" TRANSFORMS="\\serveur\chemin\ReseauAntidote.mst;\\serveur\chemin\Antidote11-Interface-en.mst" /l\*v "\\serveur\chemin\logInsAntidote.txt"

Passer en mode «**exécution** » : •

change user /execute

- Lancer Antidote 11 depuis un compte administrateur. •
- Appliquer une politique de restriction d'accès au dossier Druide (contenant les dossiers Antidote 11 et Antidote • Connectix 11), s'il y a lieu.

Le TRANSFORMS n'a pas à être indiqué pour les modules de langue. Vous pourriez aussi utiliser un script qui installera tous les éléments requis, incluant toutes les mises à jour. La section suivante présente des exemples de scripts: [Utilisation](https://www.antidote.info/fr/antidote-11/documentation/installation-multiposte-windows/modededeploiement/utilisation-de-scripts) de scripts.

Les applications suivantes du dossier d'installation d'**Antidote** doivent être exécutables par les utilisateurs :

- Bin64\Antidote.exe
- Bin64\AntidoteConfig.exe
- Bin64\QtWebEngineProcess.exe

Les applications suivantes du dossier d'installation de**Connectix** doivent être exécutables par les utilisateurs :

- Bin64\AgentConnectix.exe
- Bin64\AgentConnectixConsole.exe
- Bin64\Connectix.exe
- Bin64\ConnectixConfig.exe
- Bin64\OutilsIntegration.exe
- <span id="page-48-0"></span>Bin64\QtWebEngineProcess.exe

### 7.5 - INTÉGRATION DANS LES LOGICIELS

L'intégration d'Antidote 11 dans les logiciels installés est effectuée de façon interactive ou silencieuse à la première ouverture de session de chaque compte utilisateur selon le mode de déploiement initial (paramètre /qn). Cette intégration peut être prédéterminée dans le fichier de configuration MST à l'aide du Gestionnaire multiposte (voir Annexe A: [Gestionnaire](https://www.antidote.info/fr/antidote-11/documentation/installation-multiposte-windows/annexea) multiposte). Si un logiciel pris en charge est installé ultérieurement, il peut suffire de lancer Antidote dans chaque compte utilisateur pour que Connectix propose automatiquement l'intégration à ce logiciel. Il est aussi possible de sélectionner Aide > Intégration d'Antidote à vos logiciels (Connectix)....

Si l'intégration dans une application ne semble pas complétée, par exemple dans un navigateur Web, on peut désinstaller l'extension d'Antidote dans le gestionnaire des extensions du logiciel, puis lancer Antidote et sélectionner « *Aide > Intégration d'Antidote à vos logiciels (Connectix)...*» : un bouton « Afficher le dossier des connecteurs » est affiché dans l'onglet « Diagnostics » et permet d'avoir accès aux dossiers contenant les extensions pour plusieurs logiciels. Pour plus de détails, voir le fichier « Lisez-moi » accompagnant l'extension : l'intégration manuelle y est décrite.

### <span id="page-48-1"></span>7.6 - MISE À JOUR D'ANTIDOTE

La méthode de mise à jour suggérée sur*Remote Desktop Services* est de télécharger les fichiers de mise à jour et de les lancer manuellement :

• Télécharger les 3 à 6 fichiers de mise à jour depuis votreEspace client [Multiposte](https://services.druide.com/?contexte=multi&langue=fr). Dans le cas d'une installation bilingue, ce peut être des fichiers comme ceux-ci (où « x » correspond à la version avant la mise à jour, « y » correspond à la version après la mise à jour et « n » correspond au numéro de mise à jour du connecteur) :

- Diff\_Antidote\_11\_C\_11.y.msp
- Diff\_Antidote\_11\_Module\_F\_11.y.msp
- Diff\_Antidote\_11\_Module\_E\_11.y.msp
- Diff\_Connectix\_11\_C\_11.y.msp
- Diff\_Connectix\_11.x\_C\_11.y\_n.msp

Par exemple, une mise à jour d'Antidote 11 v2 vers Antidote 11 v4 aurait le nom suivant Diff\_Antidote\_11.2\_C\_11.4.msp

- Vous assurer que les conditions sont respectées. •
- Passer en mode « **installation** » : •

change user /install

- Appliquer toutes les mises à jour pertinentes localement sur le serveur en doublecliquant sur chaque fichier MSP.
- Passer en mode «**exécution** » : •

change user /execute

Lancer Antidote 11 depuis un compte administrateur. •

L'intégration dans les logiciels nouvellement pris en charge sera réalisée au premier démarrage d'Antidote 11 (à partir du menu Démarrer) ou à l'ouverture de la session de chaque compte utilisateur du poste.

<span id="page-49-0"></span>Dans le cas d'un déploiement avec un fichier de transformation MST, l'utilisateur ne se fait pas proposer de mise à jour automatiquement, sauf si spécifié par le gestionnaire de déploiement multiposte.

## 7.7 - DÉSINSTALLATION

Les utilisateurs de ce serveur doivent être déconnectés pour procéder à la désinstallation (il n'est pas suffisant qu'ils aient quitté Antidote).

La procédure de désinstallation consiste à utiliser toutes les lignes de commande suivantes qui s'appliquent à votre situation (elles mentionnent des codes produits GUID différents).

Pour Antidote 11 :

msiexec /x {2643823D-D15F-4046-8388-401756A5C921}

#### Pour le module Français :

msiexec /x {2643823D-D15F-4046-8388-401756A5C922}

Pour le module Anglais :

msiexec /x {2643823D-D15F-4046-8388-401756A5C923}

Pour Connectix :

msiexec /x {2643823D-D15F-4046-8388-401756A5C924}

Pour obtenir une désinstallation silencieuse, il suffit d'y ajouter /qn, comme dans l'exemple suivant avec le code de produit d'Antidote:

msiexec /qn /x {2643823D-D15F-4046-8388-401756A5C921}

On peut aussi obtenir le même résultat en suivant la procédure suivante depuis un compte administrateur :

- Vous assurer que les conditions sont respectées. •
- Ouvrir le panneau de configuration de Windows (Programmes et fonctionnalités ou Désinstaller un programme).
- Sélectionner chacun des produits suivants (s'ils s'y trouvent), puis sélectionner Désinstaller : Antidote 11 Antidote 11 - English module Antidote 11 - Module français Antidote - Connectix 11 Assistant de téléchargement

<span id="page-50-0"></span>Vous pourriez aussi utiliser un script qui désinstallera tous les éléments, voir la sectio[nUtilisation](https://www.antidote.info/fr/antidote-11/documentation/installation-multiposte-windows/modededeploiement/utilisation-de-scripts) de scripts

## 8 ANNEXE A: GESTIONNAIRE MULTIPOSTE

### <span id="page-51-0"></span>NOTES GÉNÉRALES

L'application Gestionnaire[Multiposte](https://services.druide.com/?contexte=multi&langue=fr)\_Antidote11.exe, qui peut être téléchargée depuis votre Espace client Multiposte, sert à créer les fichiers ReseauAntidote.mst et ReseauConnectix.mst. Ces derniers sont destinés à contenir les spécifications de la configuration de déploiement. Les lignes de commande servant à lancer le déploiement d'**Antidote** et de **Connectix** font référence à ces fichiers. La configuration spécifiée sert aussi à créer automatiquement les fichiers ReseauAntidote.ini et ReseauConnectix.ini distincts, bien qu'ils soient aussi encapsulés dans les fichiers MST correspondants.

À l'installation d'**Antidote**, le fichier ReseauAntidote.mst affecte l'installation réalisée à l'appel de l'installateur MSI. L'installation procède aussi à l'extraction du fichier ReseauAntidote.ini du fichier ReseauAntidote.mst , puis le copie dans le dossier d'**Antidote**, qui a ainsi accès à la configuration. La création des fichiers ReseauAntidote.mst et ReseauAntidote.ini permet de spécifier :

- Le prénom et le nom de l'administrateur réseau
- Le nom de la société ou de l'organisme
- Le numéro de série
- Le code quota
- Le type d'installation administrative (locale ou partagée)
- La langue de l'interface
- La configuration du démarrage rapide d'**Antidote**
- La personnalisation (questions posées au premier démarrage d'**Antidote** depuis chaque compte utilisateur)
- Le filtre de contenu inapproprié
- L'accès aux compléments de recherche
- L'utilisation de l'Assistant de téléchargement
- La gestion individuelle des dictionnaires personnels (voir Annexe B : [Dictionnaires](https://www.antidote.info/fr/antidote-11/documentation/installation-multiposte-windows/annexe_b) personnels) :
	- Le nom et l'emplacement
	- Le type d'accès (lecture/écriture ou lecture seule)
	- L'état d'activation

À l'installation de**Connectix**, le fichier ReseauConnectix.mst affecte l'installation réalisée à l'appel de l'installateur MSI. L'installation procède aussi à l'extraction du fichier ReseauConnectix.ini du fichier ReseauConnectix.mst , puis le copie dans le dossier de Connectix, qui a ainsi accès à la configuration. La création des fichiers ReseauConnectix.mst et ReseauConnectix.ini permet de spécifier :

- Le type d'installation administrative (locale ou partagée)
- La langue de l'interface
- L'utilisation de l'Assistant de téléchargement
- La configuration de l'Agent Connectix (l'icône d'**Antidote** dans la zone de notification)
- La configuration de l'Anti-Oups! (qui lance le correcteur d'Antidote à l'envoi d'un courriel et détecte l'oubli de pièces jointes)
- La configuration de la Barre Antidote, qui apparait pour certains logiciels (ex. : Internet Explorer, Notepad, Wordpad)
- L'intégration dans les logiciels
	- L'Espace client [Multiposte](https://services.druide.com/?contexte=multi&langue=fr) est votre guichet unique pour obtenir votre numéro de série, votre code quota ainsi que vos liens de téléchargement vers **Antidote 11** et ses modules.
	- L'intégration d'**Antidote** dans les logiciels peut être forcée, empêchée ou offerte à chaque utilisateur. Pour plus de détails, cliquer sur le bouton « Plus d'infos... », vis-à-vis chaque option présentée dans le Gestionnaire multiposte. Comme certains logiciels doivent être installés au niveau machine, on peut soit forcer leur intégration, soit l'empêcher.
	- Lors d'une commande d'ajout de postes à votre licence multiposte, une nouvelle convention de licence, prévoyant un plus grand nombre de postes, est émise par Druide. Le nouveau code quota doit être utilisé pour toute nouvelle installation. Le Gestionnaire multiposte doit être utilisé pour déployer cette nouvelle convention de licence.

### <span id="page-52-0"></span>UTILISATION

Après le lancement de GestionnaireMultiposte Antidote11.exe, il est demandé de spécifier les chemins vers les fichiers Antidote11.msi et Antidote-Connectix11.msi (ces installateurs se trouvent dans le dossier décompressé). Par la suite, vous pouvez configurer une multitude de réglages (ou utiliser les valeurs prédéfinies pour une installation multiposte).

L'utilisation de cet utilitaire est essentielle si l'on souhaite faire une installation silencieuse. En particulier, il faudra spécifier les valeurs pour la personnalisation d'**Antidote** à l'étape 11. Si vous effectuez un déploiement initial avec les fichiers MST puis que vous souhaitez redéployer avec de nouveaux fichiers MST (changement de réglages, de quota, etc.), il faudra d'abord désinstaller **Antidote** et ses modules (Windows conserve une copie des fichiers MST).

Une fois créés, les fichiers ReseauAntidote.ini et ReseauConnectix.ini peuvent être ouverts par le GestionnaireMultiposte\_Antidote11.exe afin d'indiquer une configuration de départ destinée à être modifiée. Il n'est pas nécessaire de manipuler ce fichier à d'autres fins, car l'installation d'**Antidote** l'extraira du fichier MST pour en placer une copie dans le dossier du produit approprié.

Il est possible de créer plusieurs fichiers MST afin d'offrir des configurations différentes à certains groupes d'utilisateurs. Il suffit, ensuite, de faire référence aux bons fichiers MST lors du déploiement. Ce peut être la façon privilégiée dans le cas de l'installation de la personne responsable du dictionnaire personnel commun (Annexe B: [Dictionnaires](https://www.antidote.info/fr/antidote-11/documentation/installation-multiposte-windows/annexe_b) personnels).

L'utilisation du **Gestionnaire multiposte** permet de spécifier l'emplacement des dictionnaires personnels. Voici quelques notes à ce sujet :

- Les chemins spécifiés pour les dictionnaires personnels ne peuvent pas contenir de variable d'environnement. × Il est cependant permis d'indiquer un disque mappé vers un dossier spécifique à chaque utilisateur.
- Les dictionnaires personnels sont enregistrés dans l'emplacement de défaut suivant : Ĥ. C:\Users\[Utilisateur]\AppData\Roaming\Druide\Antidote . Il est toutefois possible de modifier cet emplacement de défaut à l'étape 8. Si cette valeur est modifiée, il est nécessaire de spécifier un dossier unique par utilisateur.
- Comme **Antidote 11** permet de gérer plusieurs dictionnaires personnels, ceux-ci peuvent être enregistrés sur  $\overline{\phantom{a}}$ des disques et dans des dossiers différents.

<span id="page-53-0"></span>Nous recommandons d'archiver régulièrement vos dossiers de fichiers personnels.

# 9 ANNEXE B: DICTIONNAIRES PERSONNELS

### <span id="page-54-0"></span>NOTES GÉNÉRALES

**Antidote 11** permet de créer et de gérer plusieurs dictionnaires personnels. Ainsi, chaque utilisateur peut créer ses dictionnaires personnels tout en utilisant des dictionnaires personnels partagés avec d'autres utilisateurs. Il est alors recommandé que les utilisateurs n'aient pas accès en écriture dans les dictionnaires personnels partagés, car des corruptions pourraient en résulter. Le **Gestionnaire multiposte** (Annexe A : [Gestionnnaire](https://www.antidote.info/fr/antidote-11/documentation/installation-multiposte-windows/annexea) multiposte) permet de spécifier à l'avance, pour chaque dictionnaire personnel :

- son nom et son emplacement;
- s'il sera en Lecture/Écriture ou en Lecture seule ;
- s'il sera activé par défaut, non désactivable (activé par défaut) ou désactivé par défaut (mais l'utilisateur le verra dans sa liste des dictionnaires personnels et pourra l'activer s'il le désire).

Par défaut, les dictionnaires personnels sont enregistrés dans : C:\Users\[Utilisateur]\AppData\Roaming\Druide\Antidote . Le **Gestionnaire multiposte** permet de modifier cet emplacement de défaut, mais il reste nécessaire de spécifier un dossier unique par utilisateur.

Enfin, il est possible de bloquer la création et l'ajout de dictionnaire personnels.

Il est recommandé de faire des copies de sauvegarde des dictionnaires personnels.

- Les chemins spécifiés pour les dictionnaires personnels ne peuvent pas contenir de variable d'environnement. Il est cependant permis d'indiquer un disque mappé vers un dossier spécifique à chaque utilisateur.
- La désinstallation d'une édition antérieure à**Antidote 11** ne supprime pas le dictionnaire personnel.**Antidote 11** importera le dictionnaire personnel créé avec une édition précédente et l'enregistrera dans le nouveau dossier des dictionnaires personnels.

**Antidote 11** permet donc d'imposer des dictionnaires personnels à tous les utilisateurs d'une organisation, sans possibilité, pour eux, de les désactiver, alors que d'autres dictionnaires personnels pourront être désactivés par défaut. Ces dictionnaires pourront alors être activés ou désactivés par l'utilisateur pour répondre aux besoins spécifiques de chaque texte à rédiger ou à réviser.

<span id="page-54-1"></span>Seuls les dictionnaires activés sont pris en compte par le correcteur d**Antidote**. Tant qu'un dictionnaire personnel est désactivé, tous les mots qu'il contient seront considérés comme inconnus par le correcteur. L'utilisateur peut activer ou désactiver un dictionnaire par le menu Ouvrages > Dictionnaires personnels .

### CAS D'UTILISATION PRIS EN CHARGE

Comme **Antidote 11** permet de gérer plusieurs dictionnaires personnels, on distingue deux types de gestion d'un dictionnaire personnel :

- Un dictionnaire personnel est propre à un utilisateur.
- Un dictionnaire personnel est utilisable par plusieurs utilisateurs. ×

Si un dictionnaire personnel doit être utilisable par plusieurs utilisateurs, il est recommandé d'appliquer les principes suivants :

- S'il doit y avoir un dictionnaire personnel commun, il est recommandé qu'il soit configuré en lecture seule pour tous les utilisateurs.
- Désigner une personne qui sera responsable de la maintenance de ce fichier.

Aucune modification ne doit être apportée au dictionnaire personnel commun pendant qu'un utilisateur y accède (même en lecture seulement). À cette fin, il peut être judicieux d'interrompre temporairement l'accès au dossier contenant le dictionnaire personnel commun, le temps de le remplacer.

Les principes énoncés précédemment impliquent donc les conditions suivantes :

- Si un utilisateur possède son dictionnaire personnel et que celui-ci n'est pas partagé, cet utilisateur doit être le seul à avoir accès en lecture et en écriture au dossier de son dictionnaire personnel.
- <span id="page-55-0"></span>Si plusieurs utilisateurs d'un groupe partagent un même dictionnaire personnel : •
	- Un des utilisateurs doit être désigné responsable du dictionnaire personnel commun. •
	- Ce responsable effectue toutes les modifications du dictionnaire personnel commun en utilisant son propre dictionnaire personnel.
	- Les autres utilisateurs du groupe doivent utiliser une copie du dictionnaire personnel de la personne responsable comme dictionnaire personnel commun.
	- La personne responsable du dictionnaire personnel commun doit être la seule à avoir accès en lecture et écriture au dossier de son propre dictionnaire personnel : l'original de son dictionnaire personnel n'est donc pas mis en commun, seule la copie est mise en commun.
	- Les autres utilisateurs du groupe doivent avoir accès en lecture seulement au dossier contenant la copie du dictionnaire personnel de la personne responsable.
	- La personne responsable du dictionnaire personnel commun peut effectuer en tout temps des modifications à son propre dictionnaire personnel (à l'aide des fonctions intégrées d'**Antidote**).
	- Pour que les autres utilisateurs bénéficient des modifications au dictionnaire, la personne responsable du dictionnaire personnel commun doit copier son dictionnaire personnel dans le dossier partagé, lorsqu'aucun autre utilisateur n'y a accès, remplaçant ainsi l'ancienne copie partagée du dictionnaire personnel commun.

# ANNEXE C : DÉSINSTALLATION D'UNE ÉDITION ANTÉRIEURE

<span id="page-56-0"></span>Avant d'installer **Antidote 11**, il faut procéder à la désinstallation de toute édition antérieure en tenant compte du mode de déploiement initial. Les sections suivantes présentent les différentes façons de désinstaller les éditions précédentes.

### DÉSINSTALLATION D'ANTIDOTE 10

#### **PRÉALABLES**

- Les antivirus et antiespiogiciels sont désactivés. Ĥ.
- Toutes les applications sont quittées.
- **Pour une installation réseau seulement :**
	- $\overline{\phantom{a}}$ Le dossier d'**Antidote** est protégé contre tout accès réseau de tout autre utilisateur. Le dossier d'**Antidote** désigne l'emplacement où est installé Antidote (ex. : F:\Antidote ou F:\Program Files\Druide\Antidote 10 ).
	- Les utilisateurs qui partagent des applications (en particulier**Antidote**) de ce serveur doivent être déconnectés du dossier partagé (il n'est pas suffisant qu'ils aient quitté **Antidote**).
	- Le poste client à partir duquel vous effectuez l'opération possède les autorisations de lecture, d'écriture, de suppression et de création dans le dossier d'**Antidote**.
	- La désinstallation d'une édition antérieure à**Antidote 11** ne supprime pas le dictionnaire personnel.**Antidote 11** importera le dictionnaire personnel créé avec une édition précédente et l'enregistrera dans le nouveau dossier des dictionnaires personnels.
	- Si **Antidote 10** n'apparait pas dans la liste du Panneau de configuration de Windows, il est suffisant de supprimer le dossier C:\Program Files\Druide\Antidote 10 . La nouvelle installation d'**Antidote** supprimera des traces de l'édition précédente.

#### **DÉSINSTALLATION D'INSTALLATIONS LOCALES DÉPLOYÉES DE POSTE EN POSTE OU PAR LIGNE DE COMMANDE**

L'installateur d'**Antidote 11** est censé désinstaller **Antidote 10**. Cependant, si vous préférez effectuer la procédure de désinstallation d'**Antidote 10** de façon distincte, en allant de poste en poste, cela consiste à :

- Vous assurer que les conditions sont respectées (voir les préalables). •
- Dans Panneau de configuration > Programmes et fonctionnalités ou Programmes > Désinstaller un programme , sélectionner **Antidote 10**, puis cliquer sur « Désinstaller ». On peut aussi utiliser l'une des lignes de commande suivantes :

msiexec /x "\\serveur\chemin\Antidote10.msi"

ou (en utilisant le GUID, le code produit, plutôt que le fichier MSI)

msiexec /x {134E0741-C569-4E8C-A7FC-7F95B14CAAB1}

Pour une désinstallation silencieuse, y ajouter /qn, comme dans :

msiexec /qn /x "\\serveur\chemin\Antidote10.msi"

Dans Panneau de configuration > Programmes et fonctionnalités ou Programmes > Désinstaller un programme , sélectionner **Antidote 10 -** • **Module français**, puis cliquer sur « Désinstaller ». On peut aussi utiliser l'une des lignes de commande suivantes :

msiexec /x "\\serveur\chemin\Antidote10-Module-francais.msi" ou (en utilisant le GUID, le code produit, plutôt que le fichier MSI) msiexec /x {134E0741-C569-4E8C-A7FC-7F95B14CAAB2} Pour une désinstallation silencieuse, y ajouter /qn, comme dans : msiexec /qn /x "\\serveur\chemin\Antidote10-Module-francais.msi"

Dans Panneau de configuration > Programmes et fonctionnalités ou Programmes > Désinstaller un programme , sélectionner **Antidote 10 -**

**English module**, puis cliquer sur « Désinstaller ». On peut aussi utiliser l'une des lignes de commande suivantes •

msiexec /x "\\serveur\chemin\Antidote10-English-module.msi" ou (en utilisant le GUID, le code produit, plutôt que le fichier MSI) msiexec /x {134E0741-C569-4E8C-A7FC-7F95B14CAAB3} Pour une désinstallation silencieuse, y ajouter /qn, comme dans : msiexec /qn /x "\\serveur\chemin\Antidote10-English-module.msi"

:

Dans Panneau de configuration > Programmes et fonctionnalités ou Programmes > Désinstaller un programme , sélectionner **Antidote -** • **Connectix 10**, puis cliquer sur « Désinstaller ». On peut aussi utiliser l'une des lignes de commande suivantes :

msiexec /x "\\serveur\chemin\Antidote-Connectix10.msi" ou (en utilisant le GUID, le code produit, plutôt que le fichier MSI) msiexec /x {134E0741-C569-4E8C-A7FC-7F95B14CAAB4} Pour une désinstallation silencieuse, y ajouter /qn, comme dans : msiexec /qn /x "\\serveur\chemin\Antidote-Connectix10.msi"

### **DÉSINSTALLATION D'UNE INSTALLATION ADMINISTRATIVE («** *RUN FROM SOURCE* **» SEULEMENT) À PARTIR D'UN SERVEUR**

Effectuer la désinstallation sur chaque poste client depuis un compte administrateur **A**( **ntidote 10** y figure dans la liste des applications installées) :

- Vous assurer que les conditions sont respectées (voir les préalables). •
- Utiliser l'une des lignes de commande suivantes pour désinstaller**Antidote 10** : •

msiexec /x "\\serveur\chemin\Antidote10.msi"

ou (en utilisant le GUID, le code produit, plutôt que le fichier MSI)

msiexec /x {134E0741-C569-4E8C-A7FC-7F95B14CAAB1}

Pour une désinstallation silencieuse, y ajouter /qn, comme dans : msiexec /qn /x "\\serveur\chemin\Antidote10.msi"

Utiliser l'une des lignes de commande suivantes pour désinstaller le module français : •

msiexec /x "\\serveur\chemin\Antidote10-Module-francais.msi"

ou (en utilisant le GUID, le code produit, plutôt que le fichier MSI)

msiexec /x {134E0741-C569-4E8C-A7FC-7F95B14CAAB2}

Pour une désinstallation silencieuse, y ajouter /qn, comme dans : msiexec /qn /x "\\serveur\chemin\Antidote10-Module-francais.msi"

Utiliser l'une des lignes de commande suivantes pour désinstaller le module anglais : •

msiexec /x "\\serveur\chemin\Antidote10-English-module.msi"

ou (en utilisant le GUID, le code produit, plutôt que le fichier MSI)

msiexec /x {134E0741-C569-4E8C-A7FC-7F95B14CAAB3}

Pour une désinstallation silencieuse, y ajouter /qn, comme dans : msiexec /qn /x "\\serveur\chemin\Antidote10-English-module.msi"

#### Utiliser l'une des lignes de commande suivantes pour désinstaller**Antidote - Connectix 10** : •

msiexec /x "\\serveur\chemin\Antidote-Connectix10.msi"

ou (en utilisant le GUID, le code produit, plutôt que le fichier MSI)

msiexec /x {134E0741-C569-4E8C-A7FC-7F95B14CAAB4}

Pour une désinstallation silencieuse, y ajouter /qn, comme dans : msiexec /qn /x "\\serveur\chemin\Antidote-Connectix10.msi"

### Supprimer le dossier partagé d'**Antidote 10** seulement lorsque le nettoyage d'**Antidote** (suppression de clés de • registre) a été complété dans chacun des comptes utilisateurs des postes sur lesquels il a été installé.

La désinstallation d'**Antidote** d'un poste client ajoute une clé de registre windows/run pour nettoyer les comptes utilisateurs (suppression de clés de registre) de ce poste lors de l'ouverture de chaque compte.

#### **DÉSINSTALLATION D'UNE INSTALLATION ADMINISTRATIVE («** *RUN FROM SOURCE* **» SEULEMENT) PAR GPO**

La désinstallation d'**Antidote 10** consiste à :

- Vous assurer que les conditions sont respectées (voir les préalables). •
- Utiliser GPO pour commander la désinstallation de la partie client sur les postes. •
- Supprimer le dossier partagé d'**Antidote 10** seulement lorsque le nettoyage d'**Antidote** (suppression de clés de registre) a été complété dans chacun des comptes utilisateurs des postes sur lesquels il était installé.

La désinstallation d'**Antidote** d'un poste client ajoute une clé de registre windows/run pour nettoyer les comptes utilisateurs (suppression de clés de registre) de ce poste lors de l'ouverture de chaque compte.

#### **DÉSINSTALLATION D'UNE INSTALLATION PAR RDS**

Effectuer la désinstallation depuis le même compte administrateur qu'à l'installation (**Antidote 10** y figure dans la liste des applications installées) :

- Vous assurer que les conditions sont respectées (voir les préalables). •
- Dans Panneau de configuration > Programmes et fonctionnalités ou Programmes > Désinstaller un programme , sélectionner **Antidote 10**, puis cliquer sur « Désinstaller ».
- Dans Panneau de configuration > Programmes et fonctionnalités ou Programmes > Désinstaller un programme , sélectionner **Antidote 10 - Module français**, puis cliquer sur « Désinstaller », si applicable.
- Dans Panneau de configuration > Programmes et fonctionnalités ou Programmes > Désinstaller un programme , sélectionner **Antidote 10 - English module**, puis cliquer sur « Désinstaller », si applicable.
- Dans Panneau de configuration > Programmes et fonctionnalités ou Programmes > Désinstaller un programme , sélectionner **Antidote - Connectix 10**, puis cliquer sur « Désinstaller », si applicable.

### <span id="page-59-0"></span>DÉSINSTALLATION D'ANTIDOTE 9

#### **PRÉALABLES**

- Les antivirus et antiespiogiciels sont désactivés.
- Toutes les applications sont quittées.
- **Pour une installation réseau seulement :**
	- Le dossier d'**Antidote** est protégé contre tout accès réseau de tout autre utilisateur. Le dossier d'**Antidote** désigne l'emplacement où est installé Antidote (ex. : F:\Antidote ou F:\Program Files\Druide\Antidote 9
- Les utilisateurs qui partagent des applications (en particulier**Antidote**) de ce serveur doivent être déconnectés du dossier partagé (il n'est pas suffisant qu'ils aient quitté **Antidote**).
- Le poste client à partir duquel vous effectuez l'opération possède les autorisations de lecture, d'écriture, de suppression et de création dans le dossier d'**Antidote**.
- La désinstallation d'une édition antérieure à**Antidote 11** ne supprime pas le dictionnaire personnel.**Antidote 11** importera le dictionnaire personnel créé avec une édition précédente et l'enregistrera dans le nouveau dossier des dictionnaires personnels.
- Si **Antidote 9** n'apparait pas dans la liste du Panneau de configuration de Windows, il est suffisant de supprimer le dossier C:\Program Files\Druide\Antidote 9 . La nouvelle installation d'**Antidote** supprimera des traces de l'édition précédente.

#### **DÉSINSTALLATION D'INSTALLATIONS LOCALES DÉPLOYÉES DE POSTE EN POSTE OU PAR LIGNE DE COMMANDE**

L'installateur d'**Antidote 11** est censé désinstaller **Antidote 9**. Cependant, si vous préférez effectuer la procédure de désinstallation d'**Antidote 9** de façon distincte, en allant de poste en poste, cela consiste à :

- Vous assurer que les conditions sont respectées (voir les préalables). •
- Dans Panneau de configuration > Programmes et fonctionnalités ou Programmes > Désinstaller un programme , sélectionner **Antidote 9**, puis cliquer sur « Désinstaller ». On peut aussi utiliser l'une des lignes de commande suivantes :

msiexec /x "\\serveur\chemin\Antidote9.msi" ou (en utilisant le GUID, le code produit, plutôt que le fichier MSI) msiexec /x {BFA17B4C-70D3-480F-8476-76197F614AB6} Pour une désinstallation silencieuse, y ajouter /qn, comme dans : msiexec /qn /x "\\serveur\chemin\Antidote9.msi"

Dans Panneau de configuration > Programmes et fonctionnalités ou Programmes > Désinstaller un programme , sélectionner **Antidote 9 -** • **Module français**, puis cliquer sur « Désinstaller ». On peut aussi utiliser l'une des lignes de commande suivantes :

msiexec /x "\\serveur\chemin\Antidote9-Module-francais.msi" ou (en utilisant le GUID, le code produit, plutôt que le fichier MSI) msiexec /x {BFA17B4C-70D3-480F-8476-76197F614AB7} Pour une désinstallation silencieuse, y ajouter /qn, comme dans : msiexec /qn /x "\\serveur\chemin\Antidote9-Module-francais.msi"

Dans Panneau de configuration > Programmes et fonctionnalités ou Programmes > Désinstaller un programme , sélectionner **Antidote 9 -** • **English module**, puis cliquer sur « Désinstaller ». On peut aussi utiliser l'une des lignes de commande suivantes

:

msiexec /x "\\serveur\chemin\Antidote9-English-module.msi" ou (en utilisant le GUID, le code produit, plutôt que le fichier MSI) msiexec /x {BFA17B4C-70D3-480F-8476-76197F614AB8} Pour une désinstallation silencieuse, y ajouter /qn, comme dans : msiexec /qn /x "\\serveur\chemin\Antidote9-English-module.msi"

### **DÉSINSTALLATION D'UNE INSTALLATION ADMINISTRATIVE («** *RUN FROM SOURCE* **» SEULEMENT) À PARTIR D'UN SERVEUR**

Effectuer la désinstallation sur chaque poste client depuis un compte administrateur **A**( **ntidote 9** y figure dans la liste des applications installées) :

- Vous assurer que les conditions sont respectées (voir les préalables). •
- Utiliser l'une des lignes de commande suivantes pour désinstaller**Antidote 9** : •

msiexec /x "\\serveur\chemin\Antidote9.msi"

ou (en utilisant le GUID, le code produit, plutôt que le fichier MSI)

msiexec /x {BFA17B4C-70D3-480F-8476-76197F614AB6}

Pour une désinstallation silencieuse, y ajouter /qn, comme dans : msiexec /qn /x "\\serveur\chemin\Antidote9.msi"

Utiliser l'une des lignes de commande suivantes pour désinstaller le module français : •

msiexec /x "\\serveur\chemin\Antidote9-Module-francais.msi"

ou (en utilisant le GUID, le code produit, plutôt que le fichier MSI)

msiexec /x {BFA17B4C-70D3-480F-8476-76197F614AB7}

Pour une désinstallation silencieuse, y ajouter /qn, comme dans : msiexec /qn /x "\\serveur\chemin\Antidote9-Module-francais.msi"

Utiliser l'une des lignes de commande suivantes pour désinstaller le module anglais : •

msiexec /x "\\serveur\chemin\Antidote9-English-module.msi"

ou (en utilisant le GUID, le code produit, plutôt que le fichier MSI)

msiexec /x {BFA17B4C-70D3-480F-8476-76197F614AB8}

Pour une désinstallation silencieuse, y ajouter /qn, comme dans : msiexec /qn /x "\\serveur\chemin\Antidote9-English-module.msi"

Supprimer le dossier partagé d'**Antidote 9** seulement lorsque le nettoyage d'**Antidote** (suppression de clés de •

#### registre) a été complété dans chacun des comptes utilisateurs des postes sur lesquels il a été installé.

La désinstallation d'**Antidote** d'un poste client ajoute une clé de registre windows/run pour nettoyer les comptes utilisateurs (suppression de clés de registre) de ce poste lors de l'ouverture de chaque compte.

#### **DÉSINSTALLATION D'UNE INSTALLATION ADMINISTRATIVE («** *RUN FROM SOURCE* **» SEULEMENT) PAR GPO**

La désinstallation d'**Antidote 9** consiste à :

- Vous assurer que les conditions sont respectées (voir les préalables). •
- Utiliser GPO pour commander la désinstallation de la partie client sur les postes. •
- Supprimer le dossier partagé d'**Antidote 9** seulement lorsque le nettoyage d'**Antidote** (suppression de clés de registre) a été complété dans chacun des comptes utilisateurs des postes sur lesquels il était installé.

La désinstallation d'**Antidote** d'un poste client ajoute une clé de registre windows/run pour nettoyer les comptes utilisateurs (suppression de clés de registre) de ce poste lors de l'ouverture de chaque compte.

#### **DÉSINSTALLATION D'UNE INSTALLATION PAR RDS**

Effectuer la désinstallation depuis le même compte administrateur qu'à l'installation (**Antidote 9** y figure dans la liste des applications installées) :

- Vous assurer que les conditions sont respectées (voir les préalables). •
- Dans Panneau de configuration > Programmes et fonctionnalités ou Programmes > Désinstaller un programme , sélectionner **Antidote 9**, puis cliquer sur « Désinstaller ».
- Dans Panneau de configuration > Programmes et fonctionnalités ou Programmes > Désinstaller un programme , sélectionner **Antidote 9 - Module français**, puis cliquer sur « Désinstaller », si applicable.
- Dans Panneau de configuration > Programmes et fonctionnalités ou Programmes > Désinstaller un programme , sélectionner **Antidote 9 - English module**, puis cliquer sur « Désinstaller », si applicable.

### <span id="page-62-0"></span>DÉSINSTALLATION D'ANTIDOTE 8

#### **PRÉALABLES**

- Les antivirus et antiespiogiciels sont désactivés.
- Toutes les applications sont quittées.
- **Pour une installation réseau seulement :**
	- Le dossier d'**Antidote** est protégé contre tout accès réseau de tout autre utilisateur. Le dossier d'**Antidote** désigne l'emplacement où est installé Antidote (ex.: F:\Antidote ou F:\Program Files\Druide\Antidote 8 ).
	- Les utilisateurs qui partagent des applications (en particulier**Antidote**) de ce serveur doivent être déconnectés du dossier partagé (il n'est pas suffisant qu'ils aient quitté **Antidote**).
	- Le poste client à partir duquel vous effectuez l'opération possède les autorisations de lecture,

#### d'écriture, de suppression et de création dans le dossier d'**Antidote**.

- La désinstallation d'une édition antérieure à**Antidote 11** ne supprime pas le dictionnaire personnel.**Antidote 11** importera le dictionnaire personnel créé avec une édition précédente et l'enregistrera dans le nouveau dossier des dictionnaires personnels.
- Si **Antidote 8** n'apparait pas dans la liste du Panneau de configuration de Windows, il est suffisant de supprimer le dossier C:\Program Files\Druide\Antidote 8 . La nouvelle installation d'**Antidote** supprimera des traces de l'édition précédente.

#### **DÉSINSTALLATION D'INSTALLATIONS LOCALES DÉPLOYÉES DE POSTE EN POSTE OU PAR LIGNE DE COMMANDE**

L'installateur d'**Antidote 11** est censé désinstaller **Antidote 8**. Cependant, si vous préférez effectuer la procédure de désinstallation d'**Antidote 8** de façon distincte, en allant de poste en poste, cela consiste à :

- Vous assurer que les conditions sont respectées (voir les préalables). •
- Dans Panneau de configuration > Programmes et fonctionnalités ou Programmes > Désinstaller un programme , sélectionner **Antidote 8**, puis cliquer sur « Désinstaller ». On peut aussi utiliser l'une des lignes de commande suivantes :

msiexec /x "\\serveur\chemin\Antidote8.msi"

ou (en utilisant le GUID, le code produit, plutôt que le fichier MSI)

msiexec /x {09AAAB09-6DBA-4DD9-9865-54597D3FBCA8}

Pour une désinstallation silencieuse, y ajouter /qn, comme dans :

msiexec /qn /x "\\serveur\chemin\Antidote8.msi"

### **DÉSINSTALLATION D'UNE INSTALLATION ADMINISTRATIVE («** *RUN FROM SOURCE* **» SEULEMENT) À PARTIR D'UN SERVEUR**

Effectuer la désinstallation sur chaque poste client depuis un compte administrateur **A**( **ntidote 8** y figure dans la liste des applications installées) :

- Vous assurer que les conditions sont respectées (voir les préalables) •
- Utiliser l'une des lignes de commande suivantes : •

msiexec /x "\\serveur\chemin\Antidote8.msi"

ou (en utilisant le GUID, le code produit, plutôt que le fichier MSI)

msiexec /x {09AAAB09-6DBA-4DD9-9865-54597D3FBCA8}

Pour une désinstallation silencieuse, y ajouter /qn, comme dans : msiexec /qn /x "\\serveur\chemin\Antidote8.msi"

Supprimer le dossier partagé d'**Antidote 8** seulement lorsque le nettoyage d'**Antidote** (suppression de clés de • registre) a été complété dans chacun des comptes utilisateurs des postes sur lesquels il a été installé.

La désinstallation d'**Antidote** d'un poste client ajoute une clé de registre windows/run pour nettoyer les comptes utilisateurs (suppression de clés de registre) de ce poste lors de l'ouverture de chaque compte.

#### **DÉSINSTALLATION D'UNE INSTALLATION ADMINISTRATIVE («** *RUN FROM SOURCE* **» SEULEMENT) PAR GPO**

La désinstallation d'**Antidote 8** consiste à :

- Vous assurer que les conditions sont respectées (voir les préalables). •
- Utiliser GPO pour commander la désinstallation de la partie client sur les postes. •
- Supprimer le dossier partagé d'**Antidote 8** seulement lorsque le nettoyage d'**Antidote** (suppression de clés de registre) a été complété dans chacun des comptes utilisateurs des postes sur lesquels il était installé.

La désinstallation d'**Antidote** d'un poste client ajoute une clé de registre windows/run pour nettoyer les comptes utilisateurs (suppression de clés de registre) de ce poste lors de l'ouverture de chaque compte.

#### **DÉSINSTALLATION D'UNE INSTALLATION PAR RDS**

Effectuer la désinstallation depuis le même compte administrateur qu'à l'installation (**Antidote 8** y figure dans la liste des applications installées) :

- Vous assurer que les conditions sont respectées (voir les préalables). •
- Dans Panneau de configuration > Programmes et fonctionnalités ou Programmes > Désinstaller un programme , sélectionner **Antidote 8**, puis cliquer sur « Désinstaller ».

## <span id="page-64-0"></span>DÉSINSTALLATION D'ANTIDOTE HD

### **PRÉALABLES**

- Les antivirus et antiespiogiciels sont désactivés.
- Toutes les applications sont quittées.
- **Pour une installation réseau seulement :**
	- Le dossier d'**Antidote** est protégé contre tout accès réseau de tout autre utilisateur. Le dossier d'**Antidote** désigne l'emplacement où est installé Antidote (ex.: F:\Antidote ou F:\Program Files\Druide\Antidote 7 ).
	- Les utilisateurs qui partagent des applications (en particulier**Antidote**) de ce serveur doivent être déconnectés du dossier partagé (il n'est pas suffisant qu'ils aient quitté **Antidote**).
	- Le poste client à partir duquel vous effectuez l'opération possède les autorisations de lecture, d'écriture, de suppression et de création dans le dossier d'**Antidote**.
	- La désinstallation d'une édition antérieure à**Antidote 11** ne supprime pas le dictionnaire personnel.**Antidote 11** importera le dictionnaire personnel créé avec une édition précédente et l'enregistrera dans le nouveau dossier des dictionnaires personnels.
	- Si **Antidote HD** n'apparait pas dans la liste du Panneau de configuration de Windows, il est suffisant de supprimer le dossier C:\Program Files\Druide\Antidote 7 . La nouvelle installation d'**Antidote** supprimera des traces de l'édition précédente.

### **DÉSINSTALLATION D'INSTALLATIONS LOCALES DÉPLOYÉES DE POSTE EN POSTE OU PAR LIGNE DE COMMANDE**

L'installateur d'**Antidote 9** est censé désinstaller **Antidote HD**. Cependant, si vous préférez effectuer la procédure de désinstallation d'**Antidote HD** de façon distincte, en allant de poste en poste, cela consiste à :

- Vous assurer que les conditions sont respectées (voir les préalables). •
- Dans Panneau de configuration > Programmes et fonctionnalités ou Programmes > Désinstaller un programme , sélectionner **Antidote HD**, puis cliquer sur « Désinstaller »; répondre « Non » lorsque Windows demande si l'on veut conserver les paramètres personnels (la fenêtre peut se présenter en arrière-plan). On peut aussi utiliser l'une des lignes de commande suivantes :

msiexec /x "\\serveur\chemin\AntidoteHD.msi" ou (en utilisant le GUID, le code produit, plutôt que le fichier MSI)

msiexec /x {56CDB4FE-895F-4E0D-8BB4-9A8D4310898D}

### **DÉSINSTALLATION D'UNE INSTALLATION ADMINISTRATIVE («** *RUN FROM SOURCE* **» SEULEMENT) À PARTIR D'UN SERVEUR**

Effectuer la désinstallation sur chaque poste client depuis un compte administrateur **A**( **ntidote HD** y figure dans la liste des applications installées) :

- Vous assurer que les conditions sont respectées (voir les préalables). •
- Utiliser l'une des lignes de commande suivantes : •

msiexec /x "\\serveur\chemin\AntidoteHD.msi" ou (en utilisant le GUID, le code produit, plutôt que le fichier MSI) msiexec /x {56CDB4FE-895F-4E0D-8BB4-9A8D4310898D} Pour une désinstallation silencieuse, y ajouter /qn, comme dans : msiexec /qn /x "\\serveur\chemin\AntidoteHD.msi"

Supprimer le dossier partagé d'**Antidote HD** seulement lorsque le nettoyage d'**Antidote** (suppression de clés de • registre) a été complété dans chacun des comptes utilisateurs des postes sur lesquels il a été installé.

La désinstallation d'**Antidote** d'un poste client ajoute une clé de registre windows/run pour nettoyer les comptes utilisateurs (suppression de clés de registre) de ce poste lors de l'ouverture de chaque compte.

#### **DÉSINSTALLATION D'UNE INSTALLATION ADMINISTRATIVE («** *RUN FROM SOURCE* **» SEULEMENT) PAR GPO**

La désinstallation d'**Antidote HD** consiste à :

- Vous assurer que les conditions sont respectées (voir les préalables). •
- Utiliser GPO pour commander la désinstallation de la partie client sur les postes. •
- Supprimer le dossier partagé d'**Antidote HD** seulement lorsque le nettoyage d'**Antidote** (suppression de clés de registre) a été complété dans chacun des comptes utilisateurs des postes sur lesquels il était installé.

La désinstallation d'**Antidote** d'un poste client ajoute une clé de registre windows/run pour nettoyer les comptes utilisateurs (suppression de clés de registre) de ce poste lors de l'ouverture de chaque compte.

#### **DÉSINSTALLATION D'UNE INSTALLATION PAR RDS**

Effectuer la désinstallation depuis le même compte administrateur qu'à l'installation (**Antidote HD** y figure dans la liste des applications installées) :

- Vous assurer que les conditions sont respectées (voir les préalables). •
- Dans Panneau de configuration > Programmes et fonctionnalités ou Programmes > Désinstaller un programme , sélectionner **Antidote HD**, puis cliquer sur « Désinstaller »; répondre « Non » lorsque Windows demande si l'on veut conserver les paramètres personnels (la fenêtre peut se présenter en arrière-plan).

### <span id="page-66-0"></span>DÉSINSTALLATION D'ANTIDOTE RX

#### **PRÉALABLES**

- Les antivirus et antiespiogiciels sont désactivés.
- Toutes les applications sont quittées.
- **Pour une installation réseau seulement :**
	- Le dossier d'**Antidote** est protégé contre tout accès réseau de tout autre utilisateur. Le dossier d'**Antidote** désigne l'emplacement où est installé Antidote (ex.: F:\Antidote ou F:\Program Files\Druide\Antidote ).
	- Les utilisateurs qui partagent des applications (en particulier**Antidote**) de ce serveur doivent être déconnectés du dossier partagé (il n'est pas suffisant qu'ils aient quitté **Antidote**).
	- Le poste client à partir duquel vous effectuez l'opération possède les autorisations de lecture, d'écriture, de suppression et de création dans le dossier d'**Antidote**.
	- La désinstallation d'une édition antérieure à**Antidote 11** ne supprime pas le dictionnaire personnel.**Antidote 11** importera le dictionnaire personnel créé avec une édition précédente et l'enregistrera dans le nouveau dossier des dictionnaires personnels.
		- Si **Antidote** n'apparait pas dans la liste du Panneau de configuration de Windows, il est suffisant de supprimer le dossier C:\Program Files\Druide\Antidote . La nouvelle installation d'**Antidote** supprimera des traces de l'édition précédente.

### **DÉSINSTALLATION D'INSTALLATIONS LOCALES DÉPLOYÉES DE POSTE EN POSTE OU À PARTIR D'UN SERVEUR**

Effectuer la désinstallation depuis le même compte administrateur qu'à l'installation (**Antidote RX** y figure dans la liste des applications installées) :

- Vous assurer que les conditions sont respectées (voir les préalables). •
- Dans Panneau de configuration > Programmes et fonctionnalités ou Programmes > Désinstaller un programme , sélectionner **Antidote RX**, puis cliquer sur « Désinstaller »; répondre « Non » lorsque Windows demande si l'on veut conserver les paramètres personnels (la fenêtre peut se présenter en arrière-plan).

On peut aussi utiliser l'une des lignes de commande suivantes : •

msiexec /x "\\serveur\chemin\Antidote\_RX.msi" ou (en utilisant le GUID, le code produit, plutôt que le fichier MSI) msiexec /x {A474EA56-5DBD-4181-8230-806A4762EA7F} Pour une désinstallation silencieuse, seulement dans le cas d'installations locales par ligne de commande, y ajouter /qn, comme dans : msiexec /qn /x "\\serveur\chemin\Antidote\_RX.msi"

### **DÉSINSTALLATION D'UNE INSTALLATION ADMINISTRATIVE («** *RUN FROM SOURCE* **» SEULEMENT) À PARTIR D'UN SERVEUR**

Effectuer la désinstallation sur chaque poste client depuis le même compte administrateur qu'à l'installation**A**( **ntidote RX** y figure dans la liste des applications installées) :

- Vous assurer que les conditions sont respectées (voir les préalables). •
- Utiliser l'une des lignes de commande suivantes : •

msiexec /x "\\serveur\chemin\Antidote\_RX.msi"

ou (en utilisant le GUID, le code produit, plutôt que le fichier MSI)

msiexec /x {A474EA56-5DBD-4181-8230-806A4762EA7F}

Supprimer le dossier partagé d'**Antidote RX** seulement lorsque le nettoyage d'**Antidote** (suppression de clés de • registre) a été complété dans chacun des comptes utilisateurs des postes sur lesquels il a été installé.

#### **DÉSINSTALLATION D'UNE INSTALLATION ADMINISTRATIVE («** *RUN FROM SOURCE* **» SEULEMENT) PAR GPO**

La désinstallation d'**Antidote RX** consiste à :

- Vous assurer que les conditions sont respectées (voir les préalables). •
- Utiliser GPO pour commander la désinstallation de la partie client sur les postes. •
- Supprimer le dossier partagé d'**Antidote RX** seulement lorsque le nettoyage d'**Antidote** (suppression de clés de registre) a été complété dans chacun des comptes utilisateurs des postes sur lesquels il était installé.

#### **DÉSINSTALLATION D'UNE INSTALLATION PAR RDS**

Effectuer la désinstallation depuis le même compte administrateur qu'à l'installation (**Antidote RX** y figure dans la liste des applications installées) :

- Vous assurer que les conditions sont respectées (voir les préalables). •
- <span id="page-67-0"></span>Dans Panneau de configuration > Programmes et fonctionnalités ou Programmes > Désinstaller un programme , sélectionner **Antidote RX**, • puis cliquer sur « Désinstaller »; répondre « Non » lorsque Windows demande si l'on veut conserver les paramètres personnels (la fenêtre peut se présenter en arrière-plan).

# ANNEXE D : LEXIQUE

#### **FICHIER MSI**

La composante « *Installer* » de la technologie Windows Installer; fichier principal d'installation d'Antidote et de ses modules. Ce fichier peut être obtenu par téléchargement.

#### **FICHIER MSP**

La composante « *Patch* » de la technologie Windows Installer. Elle peut être utilisée avec n'importe quelle version du fichier MSI d'Antidote de l'édition correspondante.

#### **FICHIER MST (RESEAUANTIDOTE.MST, RESEAUCONNECTIX.MST)**

La composante « *TRANSFORMS* » de la technologie Windows Installer; fichier de configuration utilisé par un installateur MSI. Ces fichiers sont créés par le **Gestionnaire multiposte**.

#### **FICHIER INI (RESEAUANTIDOTE.INI, RESEAUCONNECTIX.INI)**

Fichier de configuration spécifiant notamment comment s'effectue l'installation d'Antidote dans les logiciels (Forcer, Empêcher ou Offrir l'option). Ces fichiers sont créés ou modifiés par le **Gestionnaire multiposte**. Ils sont « entreposés » (ou encapsulés) dans le fichier MST correspondant. Le processus d'installation extrait ces fichiers et place ceux-ci dans le bon dossier. Une copie de ces fichiers est créée à côté du fichier MST correspondant; cette copie peut être ouverte par le **Gestionnaire multiposte** afin de servir de configuration de départ destinée à être modifiée.

#### **GESTIONNAIRE MULTIPOSTE**

Application permettant de créer ou de modifier un fichier de configuration (en fait une paire de fichiers : INI et MST pour chacun de ces deux produits : **Antidote** et **Connectix**) qui sera utilisé par un fichier MSI d'**Antidote** et de **Connectix**. Le **Gestionnaire multiposte** peut être exécuté de n'importe quel poste et ne requiert pas d'installation. La dernière version de cette application peut être téléchargée depuis votre Espace client [Multiposte](https://services.druide.com/?contexte=multi&langue=fr).

#### **MISE À JOUR**

Processus ou application permettant de passer à une version plus récente d'une même édition dAntidote (ex. : passer d'Antidote 11 v1 à v2). Une mise à jour peut être téléchargée gratuitement de notre site Web.

#### **MISE À NIVEAU**

Processus permettant de passer d'une édition antérieure à l'édition courante d**A**' **ntidote** (ex. : de l'édition Antidote 10 à l'édition Antidote 11). La mise à niveau d'une licence doit être acquise auprès de Druide informatique.